### Instructional Guide for the Annex A Addendum in CYBER

March 2021 – (01710)

#### Instructional Guide for the Annex A Addendum in CYBER

### **Contents**

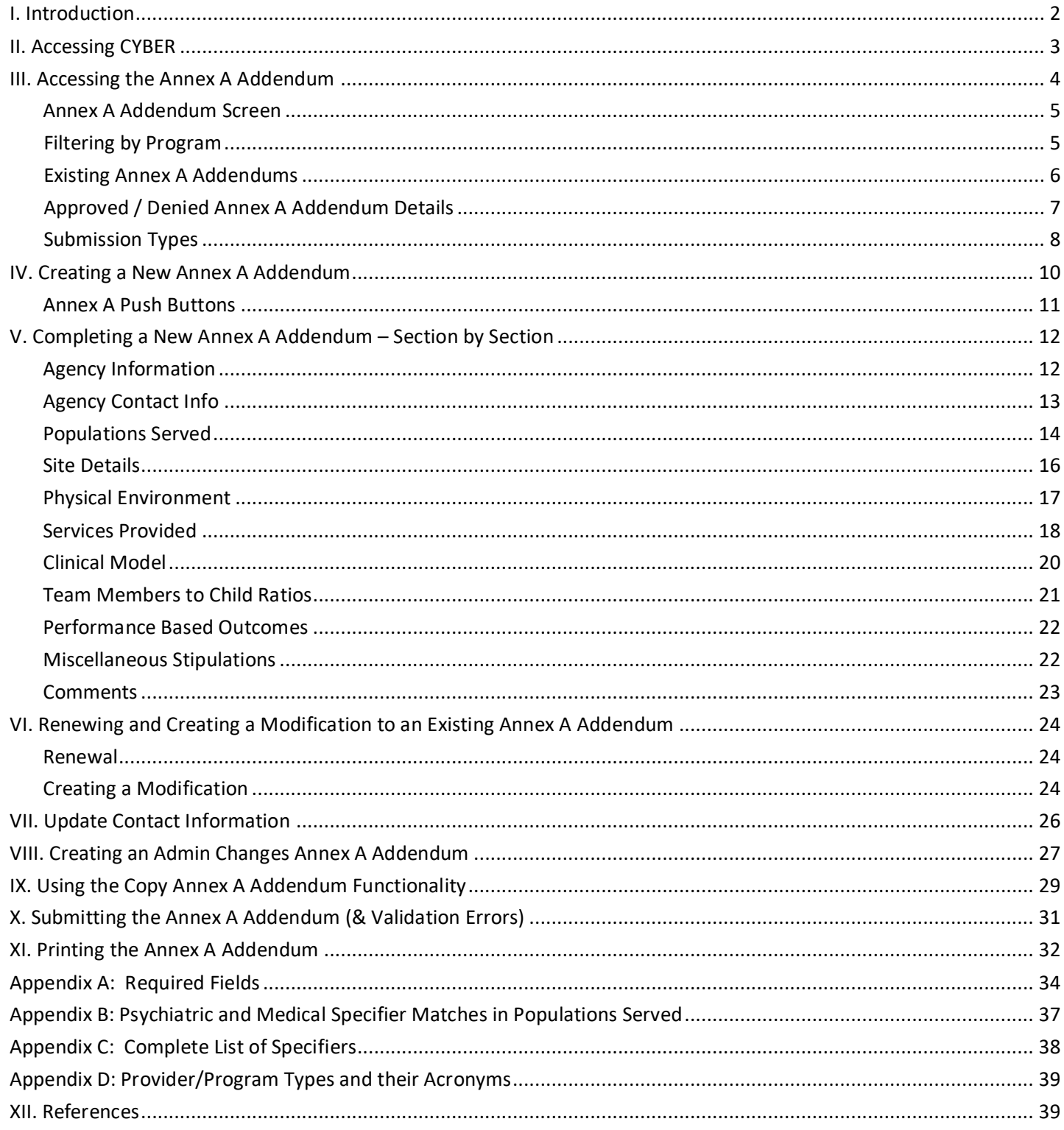

#### <span id="page-2-0"></span>**I. Introduction**

The Annex A Addendum in CYBER is the electronic version of the Addendum to the Annex A contract that residential providers have with the NJ Children's System of Care (CSOC). The target population served indicators selected in the Annex A Addendum establish a program's Provider Information File (PIF) in CYBER. The approved Annex A Addendum supplies the specifiers that are used to match a youth's needs to the appropriate Out of Home program in YouthLink. (All validations previously attached to the Annex A Addendum are still in place with this release and are discussed in this guide.)

Users within an agency that will have access to the Annex A Addendums for their agency include those with the Contract Role or Annex A Administrator level of security (agencies can have more than one user with this role), and those with the Read-Only level of security. The Read-Only security level allows users to view and print the Annex A Addendums that are in CYBER for the programs they are associated with. These users will not be able to add, edit or submit Addendums. An Out of Home (OOH) Security Administrator has the ability to add the specific security groups to create an Annex A Administrator for Out of Home programs.

Existing CYBER users and Annex A Addendum Administrators are encouraged to review the Appendices in this document detailing required fields and addendum specifiers.

Security Administrators who need guidance and further information about establishing security for their users should review the training materials posted on the PerformCare website under the Security Section.

- PerformCare Training webpage:<https://www.performcarenj.org/provider/training.aspx>
- CYBER Security Administrator Instructional Guide: [https://www.performcarenj.org/pdf/provider/training/security/role-based-security-system-admin.pdf.](https://www.performcarenj.org/pdf/provider/training/security/role-based-security-system-admin.pdf)

If users have any questions about security or the Annex A Addendum functionality, please review documentation first, then contact the CYBER Service Desk at [servicedesk@performcarenj.org](mailto:servicedesk@performcarenj.org) or call 1-877-652-7624.

### <span id="page-3-0"></span>**II. Accessing CYBER**

Users must first log into CYBER with their Username and Password. CYBER can be accessed via the PerformCare website – [www.performcarenj.org](http://www.performcarenj.org/) . The link is available at the top and bottom of the main page.

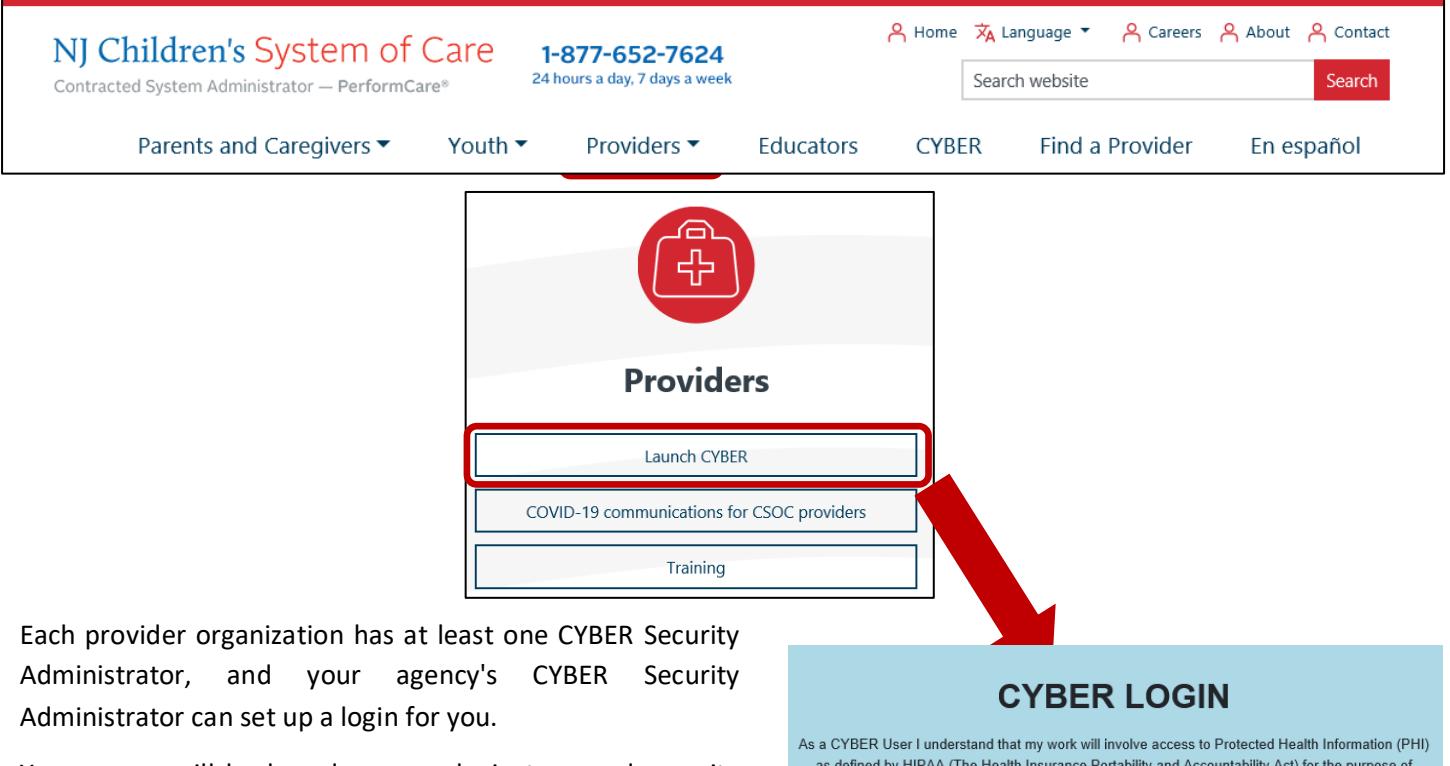

Your access will be based on your login type and security levels.

#### **Before you log in, keep in mind…**

- There is no 'back button' use in CYBER!
- Most areas/buttons are single-click do not double-click on a button!
- Every time you launch CYBER, **you will be required to enter your Username and Password and Enter, Tab and Enter or click the LOGIN button to continue**.

Above the log in area is a statement that, as a CYBER user, you acknowledge your responsibility to protect the privacy of, and to guard against, the inappropriate use of the Protected Health Information (PHI) contained within the system.

This statement will appear each time you log in.

Please also check the **Providers** section on the PerformCare website for the most up-to-date technical requirements (such as browser compatibility and operating systems) that a user would need to access CYBER.

providing or arranging treatment, payment or other health care operations. I also acknowledge that I am engaged by a covered entity. I further acknowledge my responsibility to protect the privacy of and to guard against inappropriate use or disclosure of this PHI by logging in as a CYBER User.

This is in compliance with The Health Insurance Portability and Accountability Act (HIPAA) of 1996 and its implementation regulations. For more information on HIPAA please go to

CYBER contains substance abuse diagnosis and treatment information that is protected by federal confidentiality rules (42 CFR Part 2). CYBER users are not permitted access to that information without a valid written consent that meets the requirements of 42 CFR Part 2. Users that access such confidential information pursuant to a valid written consent are prohibited from making any further disclosure of this information unless further disclosure is expressly permitted by the written consent of the person to whom it pertains or as otherwise permitted by 42 CFR Part 2. A general authorization for the release of medical or other information is NOT sufficient for this purpose. The Federal rules restrict any use of the information to criminally investigate or prosecute any alcohol or drug abuse patient.

Please CLEAR your browser Cache before using this new version of CYBER

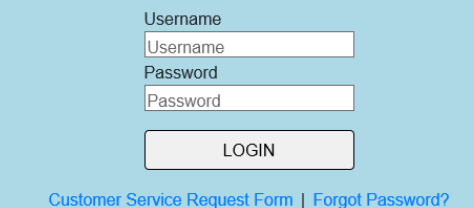

### <span id="page-4-0"></span>**III. Accessing the Annex A Addendum**

Once the user is logged into CYBER, click on the Provider Details button on the left side of the Welcome Page.

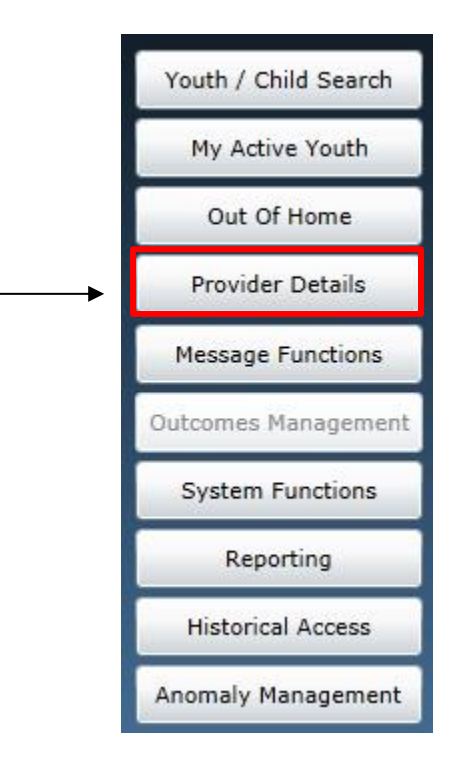

Clicking here will bring the user to the Provider Details screen, where they will need to click on the Annex A Addendum button on the left-side of the screen.

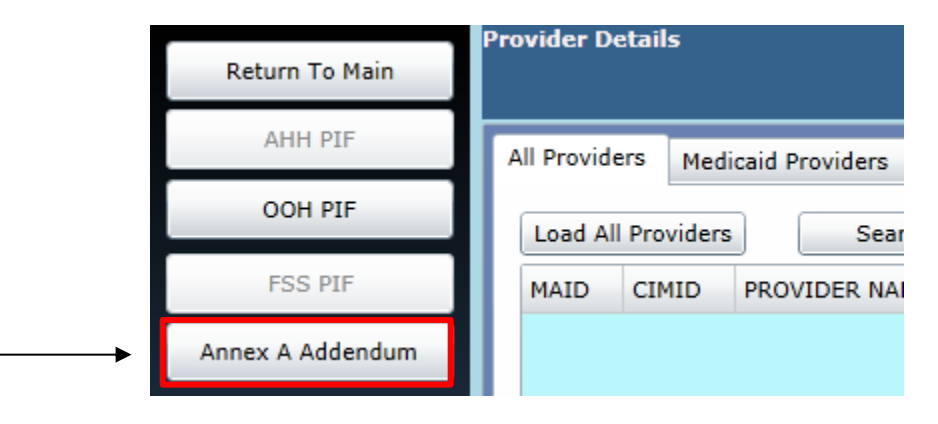

The Annex A Addendum button will bring the user to the Annex A Addendum screen for the programs they are opened to in CYBER. (Each user is attached to programs via their User Profile; in order to change the programs a user is opened to; they would need to contact their Security Administrator. Also, if a user does not have access to the Annex A Addendum button here and should, they would need to contact their Security Administrator who can provide the appropriate security groups to the OOH program to edit or view the Annex A Addendum.)

#### <span id="page-5-0"></span>**Annex A Addendum Screen**

The Annex A screen contains two grids. The top grid will list all of the Pending Annex A Addendums. These Addendums are either, 1) saved and not submitted for CSOC review, 2) submitted, or 3) have been returned to the program's Annex A Administrator for revision. The bottom screen grid will house a list of all approved or denied Addendums for all programs the user has access to view.

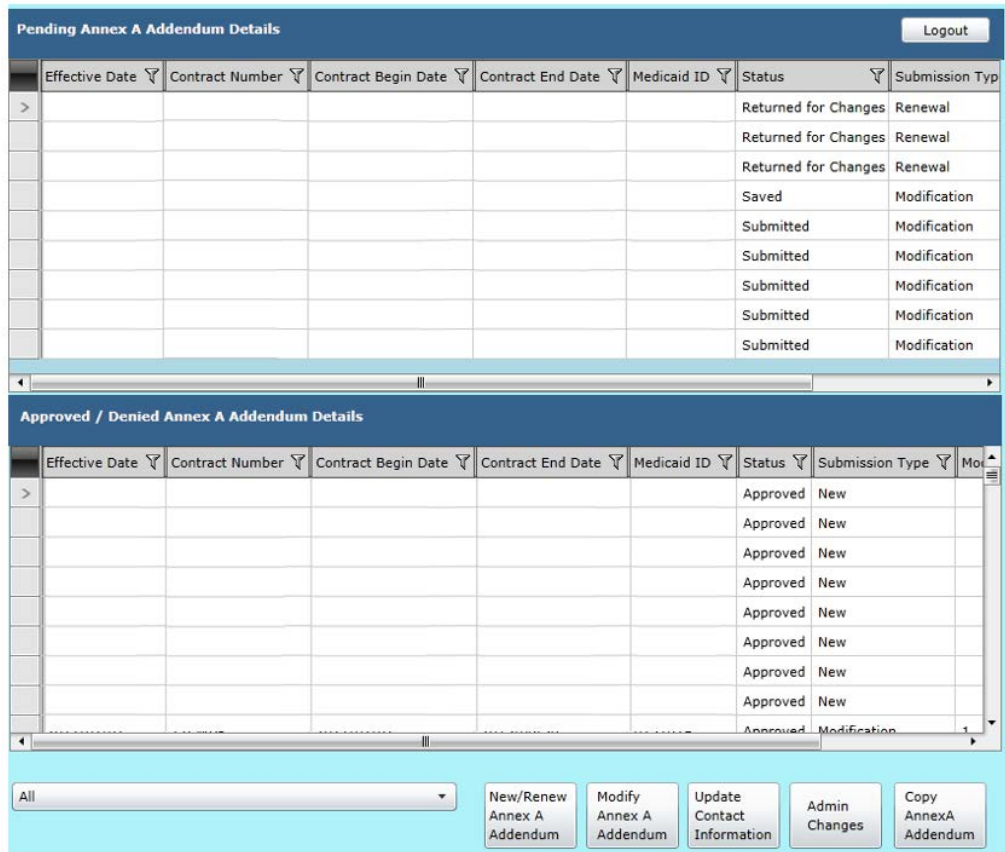

#### <span id="page-5-1"></span>Filtering by Program

The user will find a drop-down menu at the bottom left of the screen that when clicked will list all of the programs the user is opened to that allow the user to select and then navigate to perform an action. 'All' displays by default, showing all the Annex A Addendums in both grids above. When the user selects a single program from the dropdown, the grids will filter for that program only.

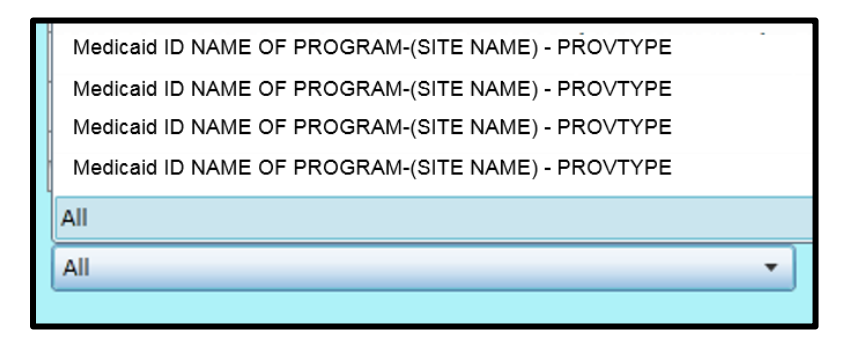

#### <span id="page-6-0"></span>Existing Annex A Addendums

Users can open any Annex A Addendum from the top or bottom screens by double clicking on the selected row to open.

#### *Editing an Unsubmitted Annex A Addendum*

In the Pending Annex A Addendum Details grid users may edit an Annex A in a *Saved* or *Returned for Changes* status by double-clicking the row of the Annex A. Annex A Addendums in Submitted status cannot be edited. These addendums are awaiting review by CSOC.

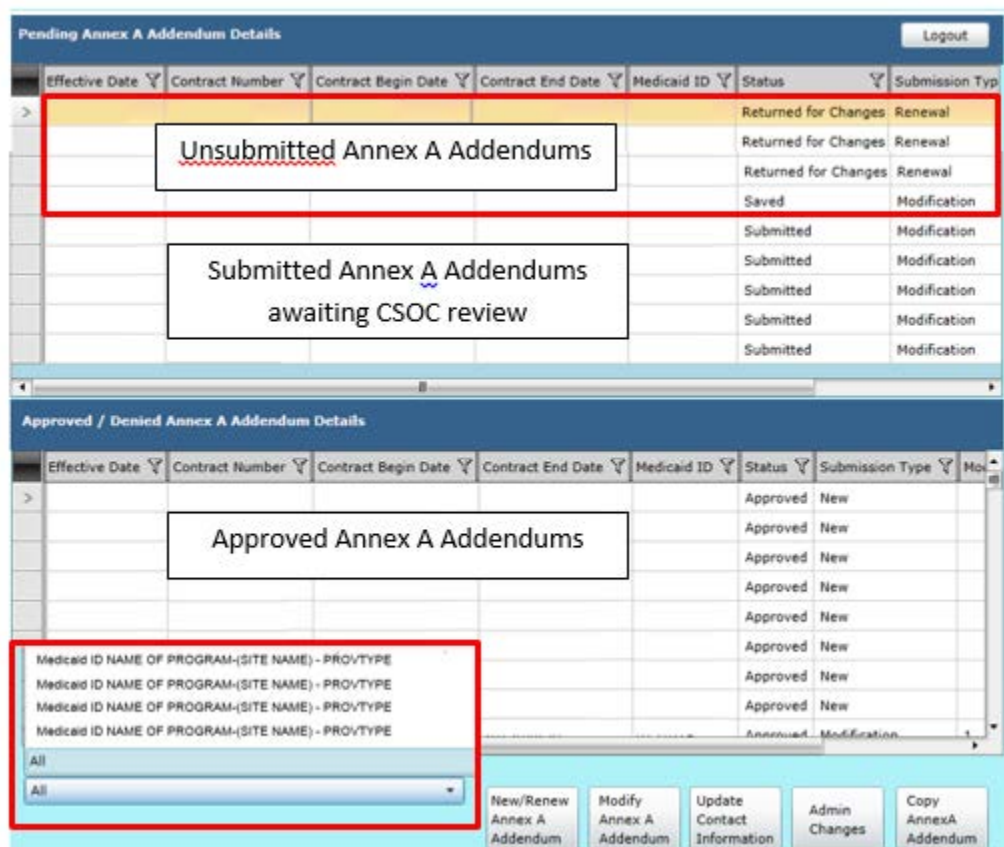

#### *Pending Annex A Addendum Details*

The information that a user will find in the Pending Annex A Addendum Details grid includes:

All of the Addendums for the program(s) that show a status of *Saved*, *Submitted*, or *Returned for Changes*.

*Note - any user within the agency with the appropriate security level can edit, submit, or delete an Addendum that has been saved, but not yet submitted to CSOC. Addendums that have been submitted and then are returned for changes from CSOC can then be edited by any OOH user with the appropriate security level to access and edit Annex A Addendums.* 

- Columns include the following information:
	- o Effective Date the effective date entered by the author of the Addendum that has been submitted. The Effective date cannot be set prior to the Contract Begin Date or after the Contract End Date.
	- o Contract Number as entered by the author on the Addendum.
	- o Contract Begin Date the start date of the contract as entered on the Addendum.

- o Contract End Date the end date of the contract as entered on the Addendum.
- o Medicaid ID the Medicaid ID number of the program.
- o Status the status of the Addendum Saved, Submitted or Returned for Changes.
- $\circ$  Submission Type the type of Addendum that was created/saved/submitted/returned for changes New, Renewal, Modification, Admin Changes.
- o Mod. No if the Addendum is a Modification that has been returned, the number will appear here as it was entered by CSOC.
- o Agency Name the agency, or program name for which the Addendum was created.
- o Program Type program type names are acronyms in a drop-down list for selection (Appendix D).
- o Submitted By the CYBER ID of the user that submitted the Addendum.
- o Submitted Date the date the Addendum was submitted to CSOC for review/approval.

#### <span id="page-7-0"></span>Approved / Denied Annex A Addendum Details

The information that a user will find in the Approved / Denied Annex A Addendum Details grid at the bottom of the screen includes:

- All of the Addendums for the program(s) that have been approved or denied; denied Addendums will remain on the Annex A Addendum grid for 60 days after being denied. Denied Addendums can be viewed but cannot be printed or copied into a new Annex A.
- Columns include the following information:
	- $\circ$  Effective Date the effective date of the contract. The effective date may be after the Contract Begin Date if a New or Modification has been submitted and approved.
	- o Contract Number as entered on the Addendum.
	- o Contract Begin Date the start date as entered on the Addendum.
	- o Contract End Date the end date as entered on the Addendum.
	- o Medicaid ID the Medicaid ID number of the program.
	- o Status users will see either Approved or Denied.
	- o Submission Type New, Renewal, Modification, Admin Change.
	- o Mod. No Modification Number if the Addendum has been Modified and the Modification has been approved and is active, the number will appear here.
	- o Agency Name the Addendum's agency or program name.
	- $\circ$  Program Type the program type names are acronyms in a drop-down list (Appendix D).
	- o Submitted By the CYBER ID of the user that submitted the Addendum.
	- o Submitted Date the date the Addendum was submitted to CSOC for review/approval.

<span id="page-8-0"></span>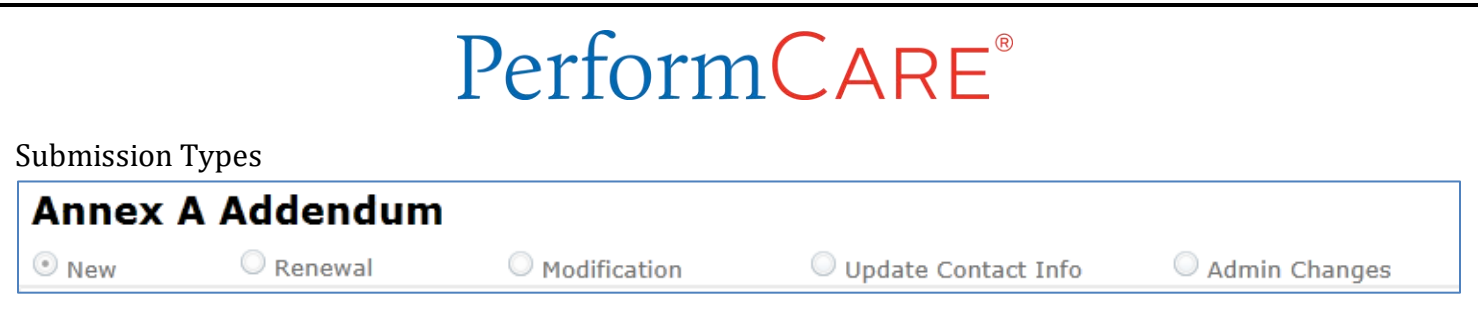

New – this type is the very first Annex A Addendum for the program. When first opened everything is blank, however in Agency Information, the Contract Begin Date, Contract End Date (required), Contract number (required), and Effective Date may be entered by the provider. The following fields may not be edited by the OOH provider during creation of a New Annex A:

- Medicaid ID
- Program

Renewal – this type is to renew any Addendum after the first Annex A. It can be created starting 90 days before the existing Contract End Date ends, but the Renewal Contract Begin Date cannot be set earlier than the End Date of the last contract. The following fields may not be edited by the OOH provider during an Annex A Renewal:

- Program
- Medicaid ID
- Agency Name
- Provider Type
- Program Type

Modification – this type is to request changes to a program any time after the contract begins. The following fields may not be edited by the OOH provider during an Annex A Modification:

- Contract Begin Date
- Contract End Date
- Contract Number
- $\bullet$  Mod #
- Mod Effective Date
- Provider Type
- Program Type

Update Contact Info – this type is for only making modifications to the Agency Contact Information for an existing Addendum.

Admin Changes – this type allows users to only make changes to **Site Details** and enter an effective date called **Admin Changes Eff Date.**

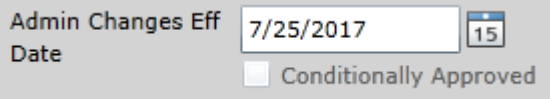

In addition, the user may enter comments in the **Comments accordion** to explain the changes.

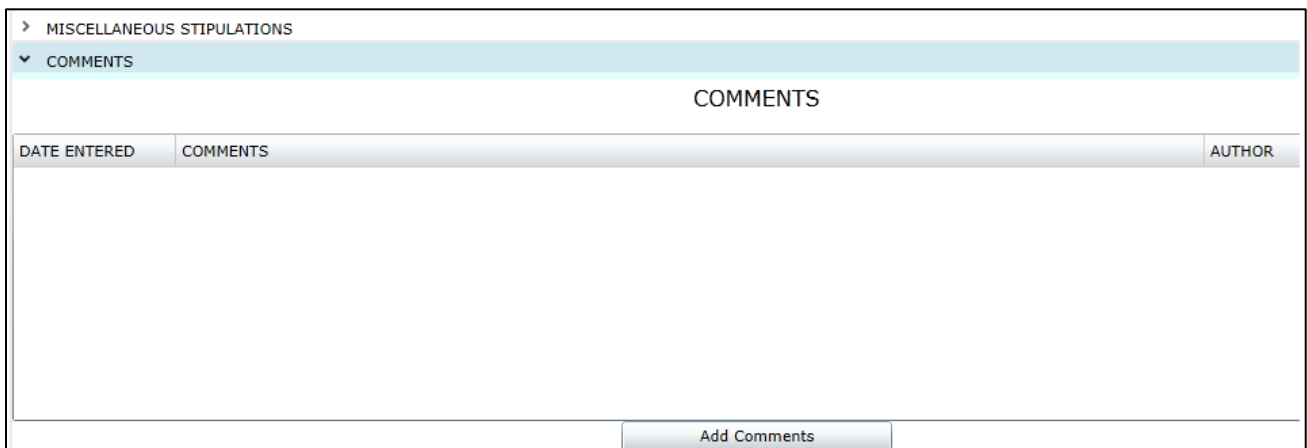

#### <span id="page-10-0"></span>**IV. Creating a New Annex A Addendum**

Whenever a user is creating an Annex A Addendum, whether it is a new Addendum, a Renewal, etc., they must first select a program from the drop-down menu at the bottom of the Annex A Addendum screen. To create a new Addendum, select the "New/Renew Annex A Addendum" button.

Once the "New/Renew Annex A Addendum" button has been selected, a new Addendum will open on the screen.

*Note – if the user's program is new to the system and no other Annex A Addendums exist in CYBER for this program/Medicaid ID, the Addendum is considered to be "New". The contract may have existed on paper or outside of the CYBER system, but because this is the first version, it is considered a New Addendum.*

#### **Additional Notes:**

Copy existing Annex A into New - If a user is creating an Addendum for a new program, but has other Addendums in CYBER for other existing programs, the user has the option to copy the details of an existing approved Addendum into the new program (See [Using the Copy Annex A Addendum Functionality](#page-29-0) for more information).

The Renew functionality on the New/Renew button will be available for any Addendum that is in Approved status and will be renewing 90 days or less from the contract expiration date. Other submission selections – Modify, Update Contact Information and Admin Change – will be available once the first Addendum has been approved and is active (the effective date of the contract has passed).

*Note – only one pending Annex A Addendum can be in the system at a time. If there is another Addendum in CYBER for the program that has been saved, or submitted to CSOC but is not yet approved, denied or returned for changes, the user will be blocked from creating another Addendum for the same program. Please allow for review time or contact your CSOC Contract Administrator to have the Addendum returned.*

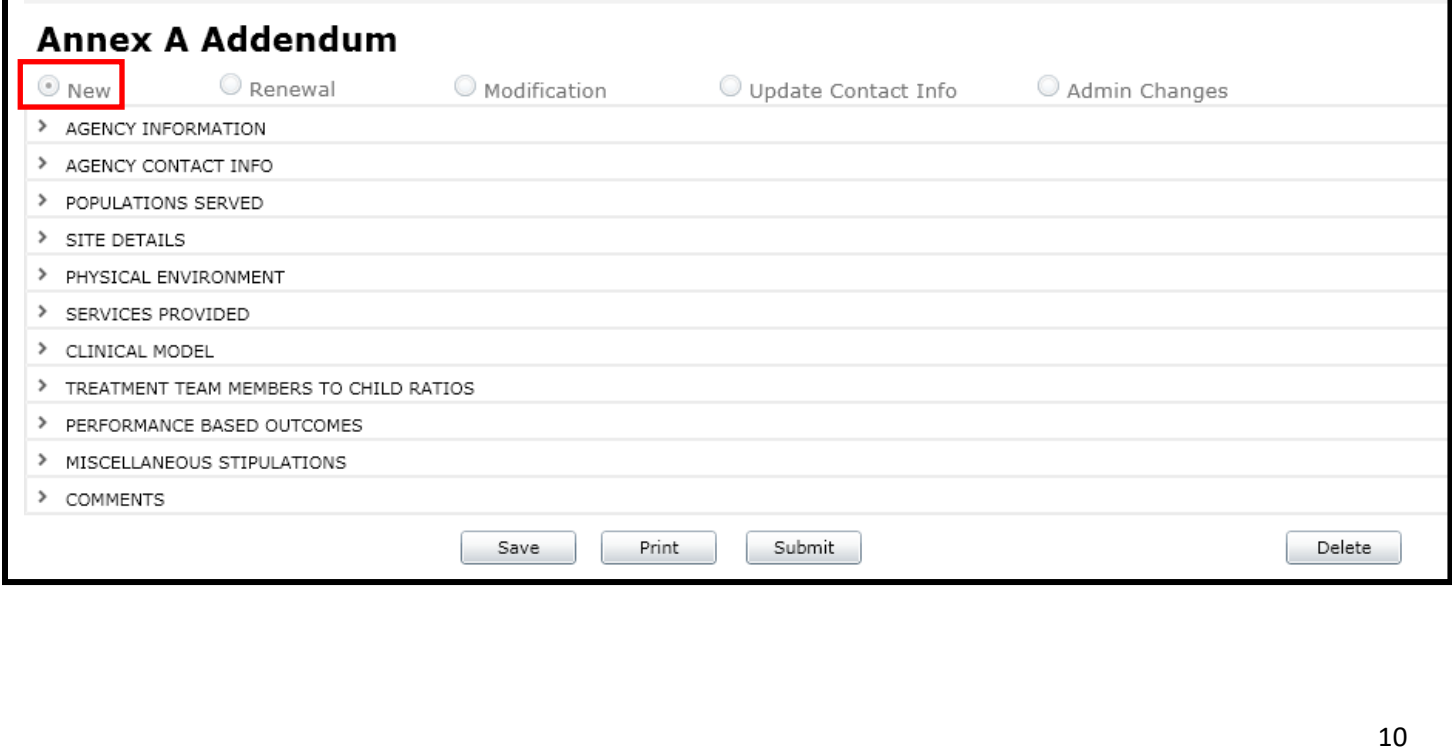

When the user begins a New Addendum, the radio button for the submission type will be pre-selected as "New" by the system. The Addendum opens as a collapsed (closed) accordion. Each section has a title and the user can open a single section by left clicking once on the title to edit just that section without having to navigate through the entire document.

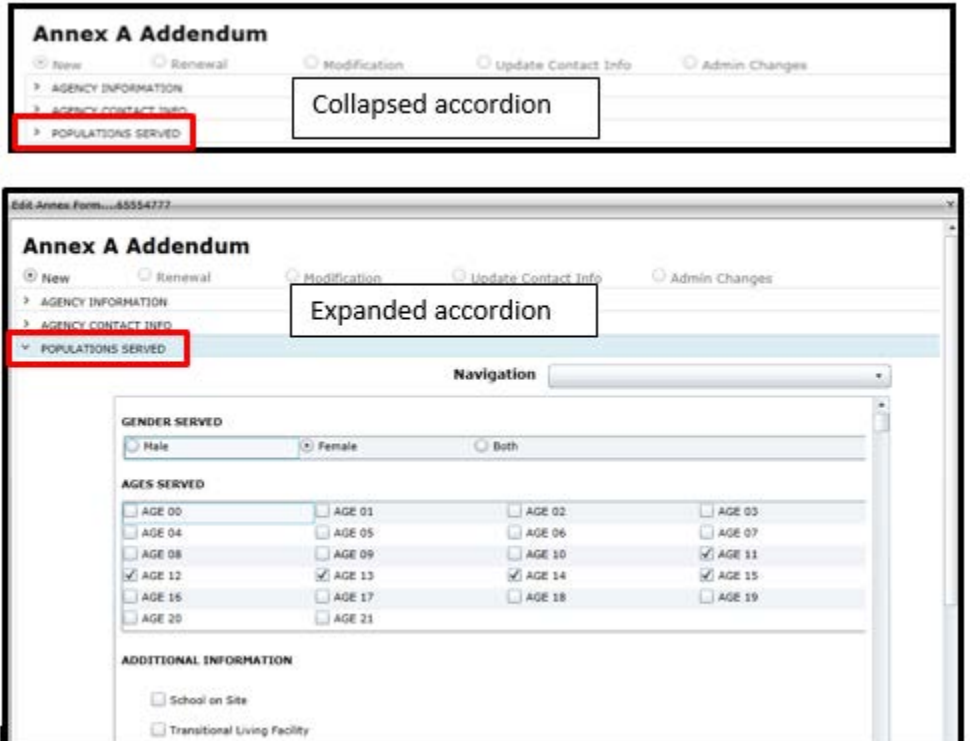

#### <span id="page-11-0"></span>**Annex A Push Buttons**

There are important buttons at the bottom of the Annex A Addendum that assist with administration.

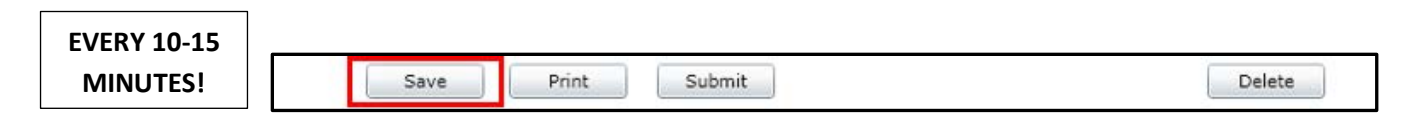

**Save button** – It is highly recommended that the user click the Save button at the bottom of the Addendum on a frequent basis – at least every 10-15 minutes. That way, if there are any issues with the user's Internet connectivity or with CYBER, a great amount of information will not be lost. Clicking "Save" will not run validations on the document; validations will be checked only when the user clicks the "Submit" button. (If the user chooses to print the Addendum at any point, the system will automatically save the document first.)

**Print button** – Details about what items will print are noted throughout this document based on the information entered. The main print functionality is described in section **[Printing the Annex A Addendum](#page-32-0)**. If users attempt to print before submission and CSOC approval, a "DRAFT" watermark will appear on the printed document.

**Delete button** – The Delete button may be used if the Addendum was created in error; the button will not function once the Addendum has been submitted, returned for changes, approved or denied. The system automatically saves the

document once it is created so the user will need to use the Delete button if it was created in error. Once Delete is clicked, there is a screen that confirms the selection. If OK is clicked, the Addendum will be deleted.

### <span id="page-12-0"></span>**V. Completing a New Annex A Addendum – Section by Section**

The following fields in the Addendum will pre-populate with information from the Provider Information File (PIF):

- Program Number
- Medicaid Provider # (if known; alternately a CIM ID will appear here until the Medicaid ID is known
- Agency Name
- Provider Type
- Program Type
- Contact Person
- Contact Phone
- Contact Email

Recommendations:

- Review any pre-populated information from the Provider Information File.
- Begin at the top and proceed through the accordions in order, specifically for the Populations Served and Site Details accordions.
- Enter "N/A" in required text boxes if the field does not apply to the specific program.

#### <span id="page-12-1"></span>**Agency Information**

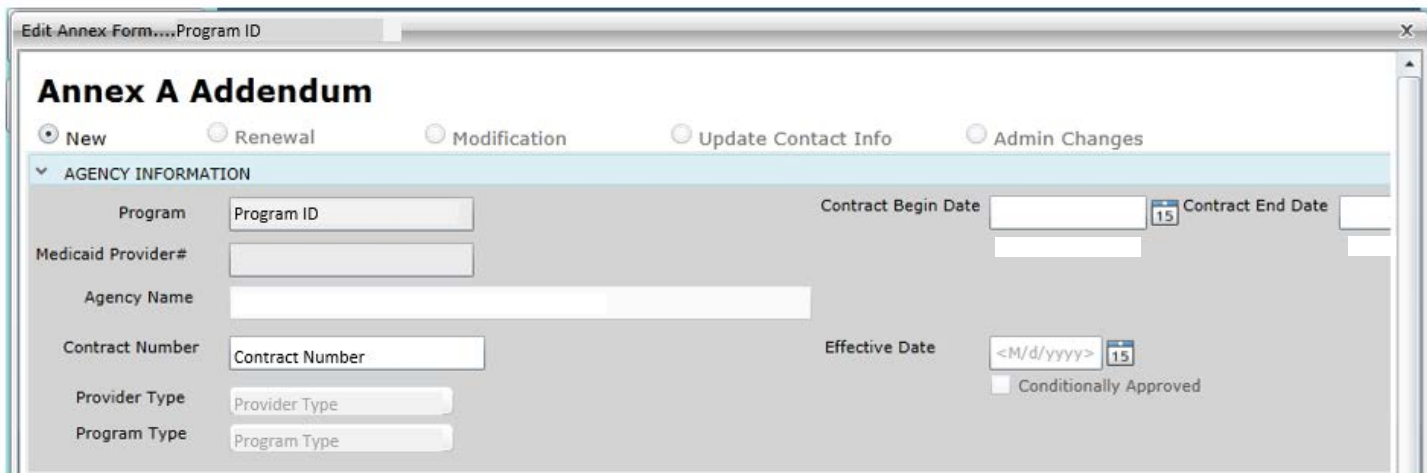

The Agency Information accordion contains available data in the following fields: Program ID, Medicaid Provider ID#, Agency Name, Contract Number, Provider Type, and Program Type.

The user must complete the Contract Number, Contract Begin Date, and Contract End Date. These fields can be edited by CSOC once submitted for review. This allows the Contract Administrator to correct unintentional errors.

The Effective Date is an optional field in the New Annex A Addendum. If the Effective Date of the program or contract action is different from the Contract Begin Date, the user may enter it here.

Users will also see a "Conditionally Approved" checkbox under the Effective Date. This will be utilized by CSOC when, based upon current information, a contract is approved with conditions that must be addressed. If approved conditionally, a program will need to submit a Modification (see [Renewing and Creating a Modification to an Existing Annex A](#page-24-0)  [Addendum\)](#page-24-0) to make changes.

#### <span id="page-13-0"></span>**Agency Contact Info**

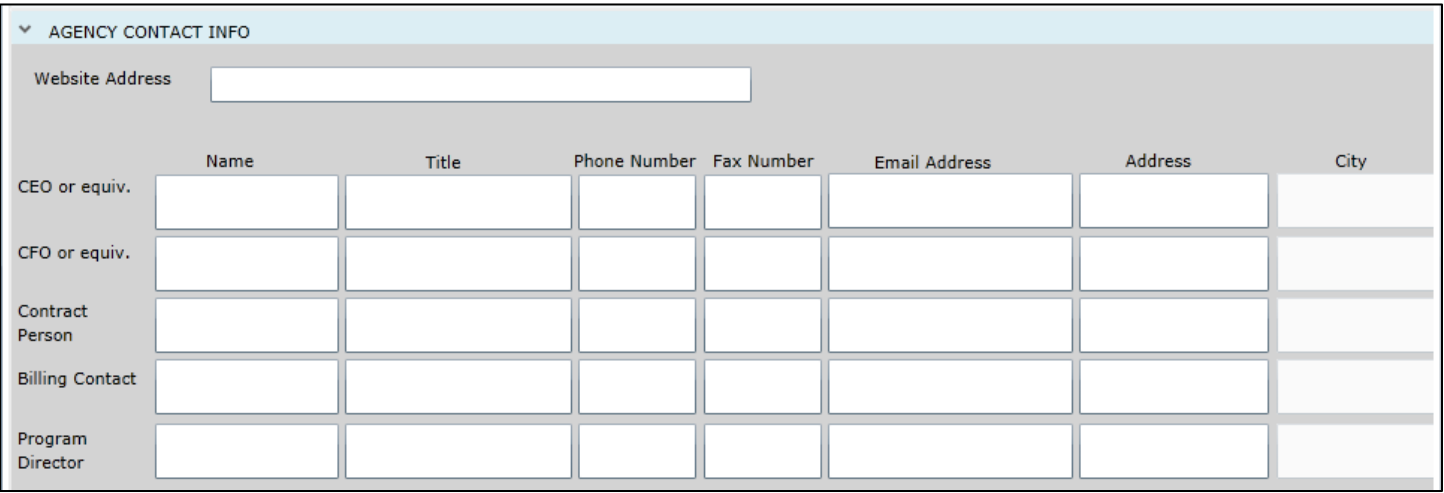

All of the fields in this accordion are required except for the Website Address; attempting to submit the Addendum without completing the required fields in this accordion will cause the user to receive a validation error and they will not be able to submit until all required fields are completed.

The user can copy and paste in the fields in this accordion, which may save time if all of the individuals are at the same location. Selecting or highlighting text in one field, holding down the "ctrl" button and then pressing the "c" (Ctrl-C) button on the keyboard will copy the information. After clicking in the destination field, holding down the "ctrl" button and pressing the "v" button (Ctrl-V) on the keyboard will paste the information into the destination field.

Users will also see that the City and State boxes are gray and cannot be entered; these will populate once the user enters a zip code. If a zip code is entered that covers multiple towns or counties the user will get a selection menu to choose the appropriate town and county.

*Note - the Admissions Contact information is not a part of the Annex A Addendum; that information can be entered in the PIF. The PIF is accessed via the Provider Details screen and the OOH PIF button on the left-side of the screen (se[e Accessing](#page-4-0)  [the Annex A Addendum](#page-4-0) for an example). The Admissions Contact information (Contact name, Contact Phone and Contact Email) are the only fields that can be updated from the OOH PIF screen; all other details about the contract are entered in the Annex A Addendum.*

#### <span id="page-14-0"></span>**Populations Served**

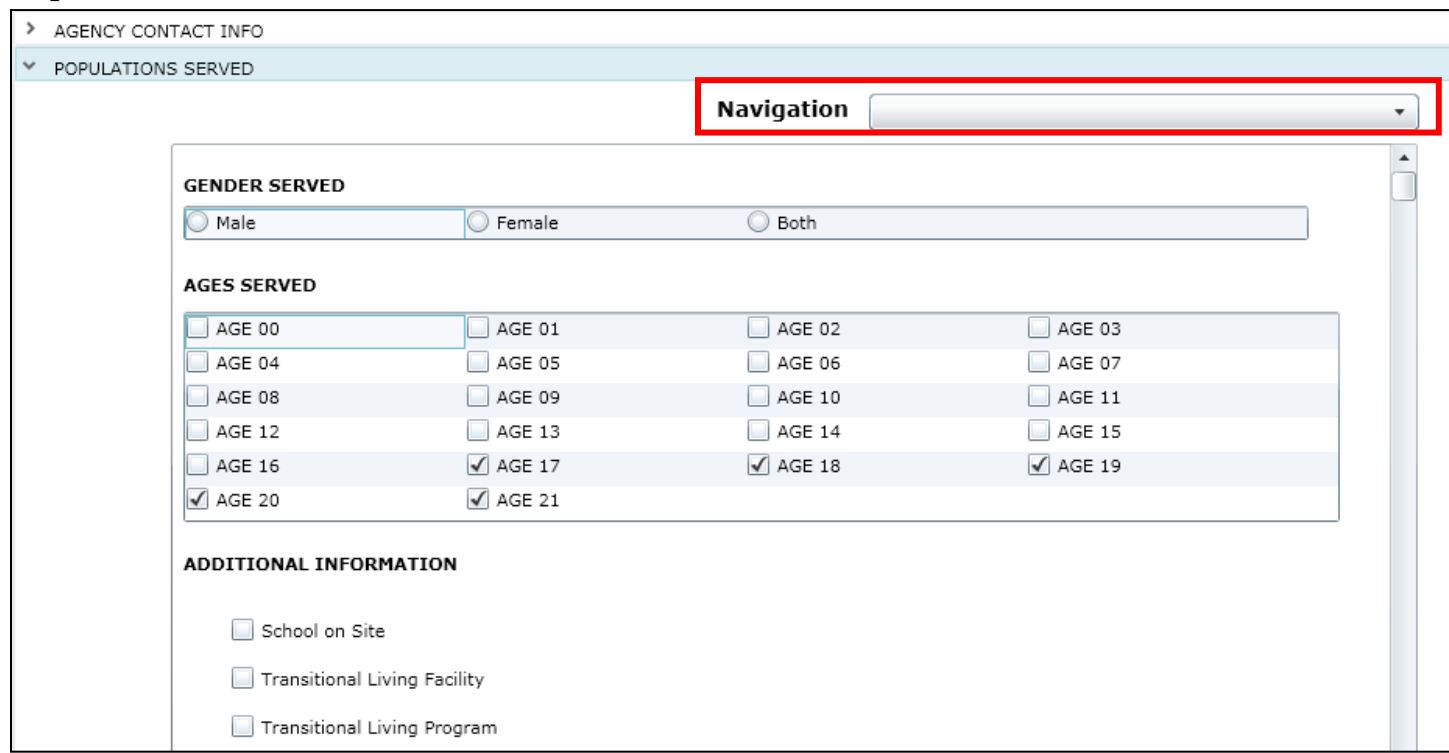

The Populations Served accordion will open to the Gender Served and Ages Served areas (which will need to indicate the population that is served for the entire program, across all sites); both of these are required areas and at least one Gender selection and at least one Age selection must be made in each area.

There is a Navigation menu at the top of the accordion that allows users to navigate to each section of 'Populations Served' category.

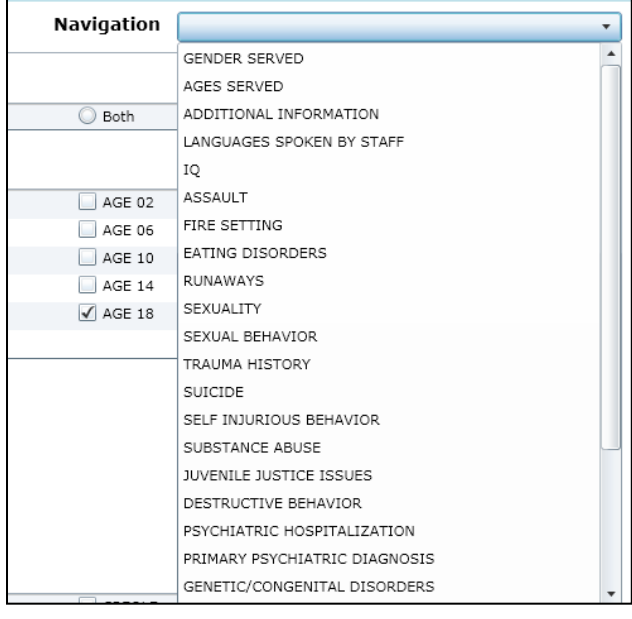

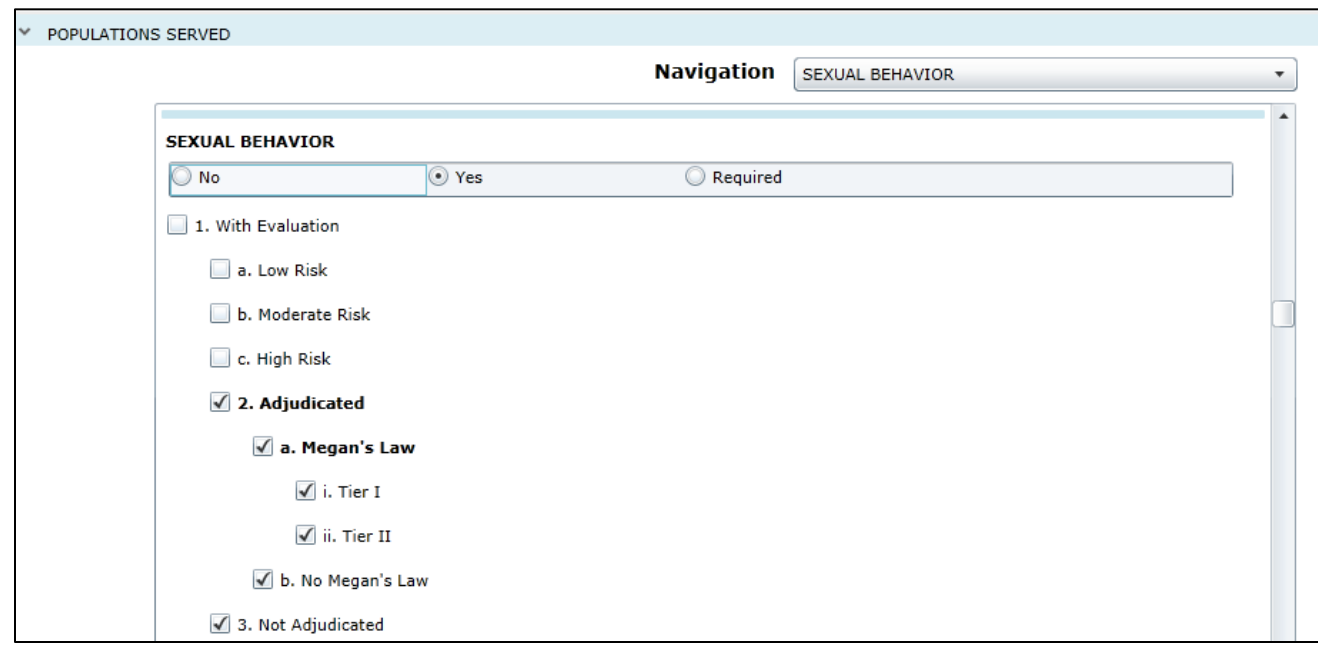

In general, checking a target population specifier in this accordion attests that the program serves individuals with these needs. Leaving a specifier blank indicates that this is a need that the program does not serve; any specifiers left blank will result with an indication of "No".

Additionally, some specifiers will have No, Yes and Required as selection options. (radio button)

- Selecting **No** indicates that the program does not serve youth that have this need; youth with this need will not be automatically matched with the program in YouthLink.
- Selecting **Yes** indicates that the program does serve youth with this need and they will be automatically matched with this program in YouthLink.
- Selecting **Required** indicates that the program **only** serves youth with this need; *unless this need is indicated on the referral, the youth will not be automatically matched with the program in YouthLink.* If a youth has all other specifiers indicated on their referral, but do not possess the one that is required by the program, they will not be matched to the program in YouthLink.

A selection must be made of Yes, No or Required in order to pass validation.

A lower level or sub-specifier must be selected in order to pass validation. For example, if the main specifier of Substance Abuse is selected as Yes or Required, the user must select at least one sub-specifier (such as History of Addiction) in order to pass validations and submit the document.

The Populations Served accordion is detailed in the Appendices. *Please* review the appendices prior to completing the Annex A to ensure all required fields are appropriately completed.

#### <span id="page-16-0"></span>**Site Details**

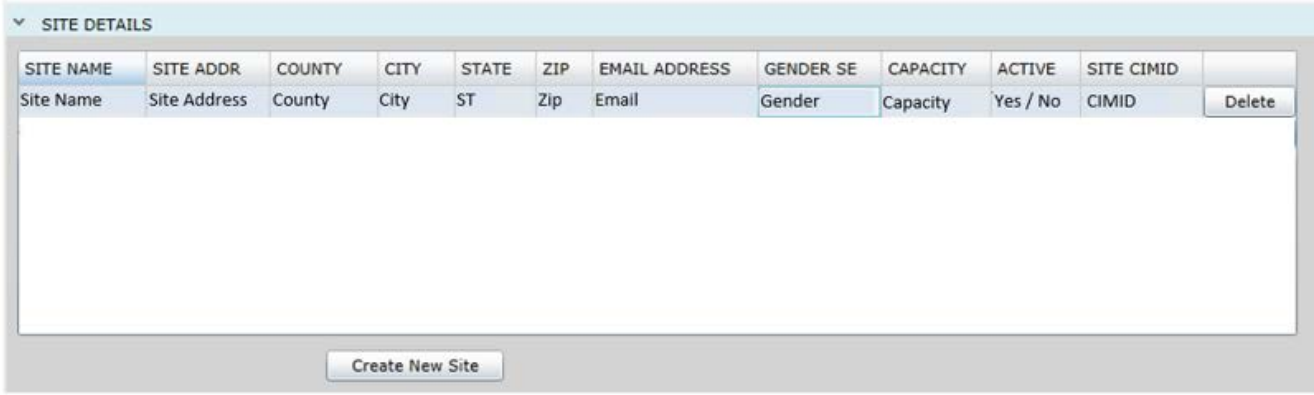

The example above shows a program that has a site already set-up in the PIF. In order to make changes to the record in the grid, the user would double-click on the Site Details accordion to open the Site Details window. To add or create a new site, the user would click Create New Site button at the bottom of the Site Details grid. The New Site window will then open.

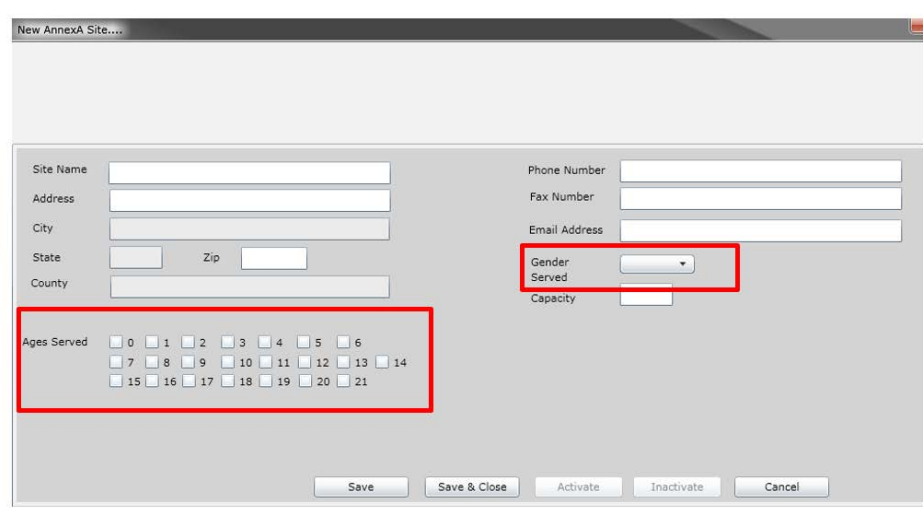

**When creating a new site in the Annex A, all of the fields here are required; at least one selection must be made within Ages Served and Gender Served.**

- Site Name
- Address
- Zip (allows user to select city and county)
- Phone Number (contact phone for that site)
- Fax Number
- Email address (contact email address for that site)
- Gender Served (Female, Male, Both)
- Capacity (number of beds see Note below)
- Ages Served (must select at least one age)

*Note – the Ages Served, Gender Served, and Capacity across all sites MUST total, or correspond to the entered information in the Populations Served accordion. For example, if the user created two sites under a program, one with a capacity of 10 and another with 15 (for a total of 25), the total number of Contracted Beds in the Populations Served accordion must be 25 or the user will get a validation error upon attempting to Submit.*

(Se[e Populations Served](#page-14-0) in Section **[Completing a New Annex A Addendum](#page-12-0)** for information on Population Served required fields.)

- If the New Annex A site screen example had been an existing site already entered into the accordion, the "Inactivate" button at the bottom of this window would be enabled for selection. This allows the user to keep site information in the Addendum without having to delete it; inactivating the site removes it from YouthLink.
	- o The delete option is available on the Site Details grid and allows a user to delete a site from the Annex A Addendum; users can only delete a site if it does not have a PIF in CYBER already*.* If there is a PIF for a site, then it must be Inactivated (any sites that are Inactivated will not appear in future Addendums). (The "Activate" button becomes enabled only for sites that have been deemed Inactive.)

#### <span id="page-17-0"></span>**Physical Environment**

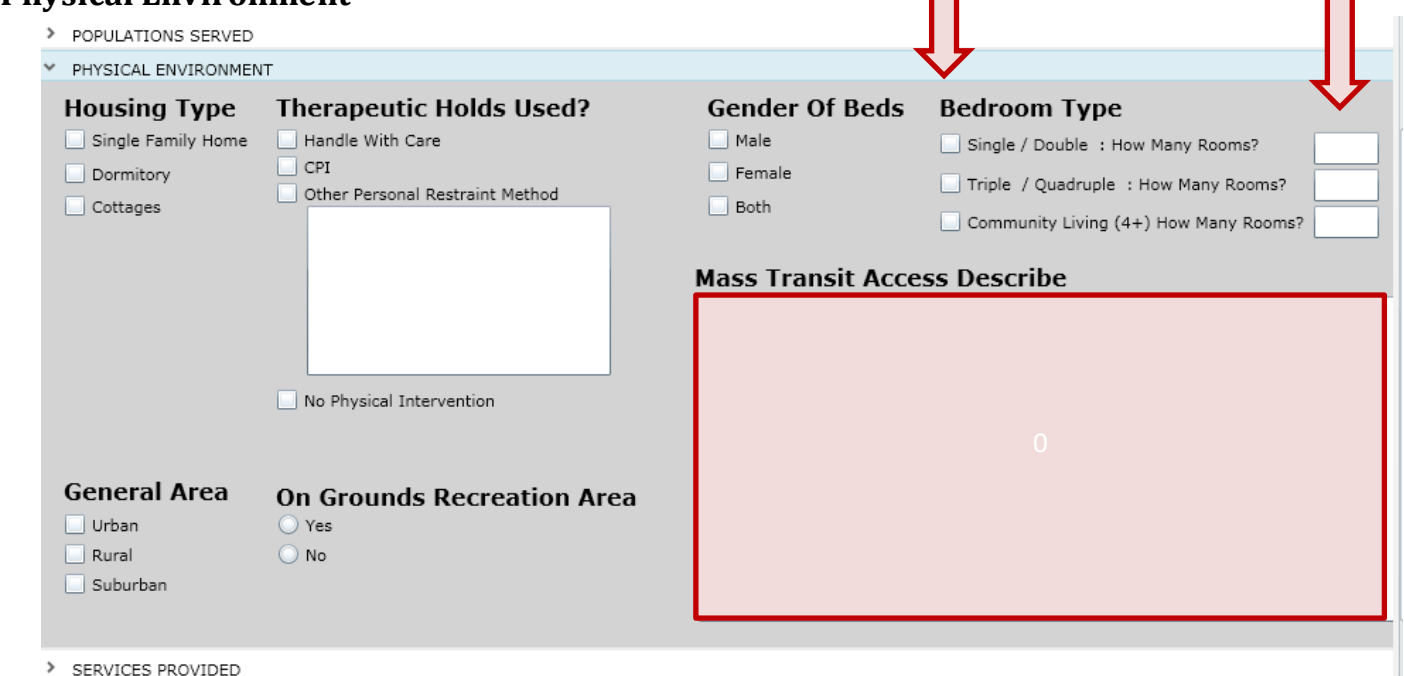

All areas of this accordion are required; at least one selection must be made in each area and the Mass Transit Access Describe text box is required.

Under Bedroom Type, the corresponding text box for the selection made must be completed with the appropriate number of rooms.

П

#### <span id="page-18-0"></span>**Services Provided**

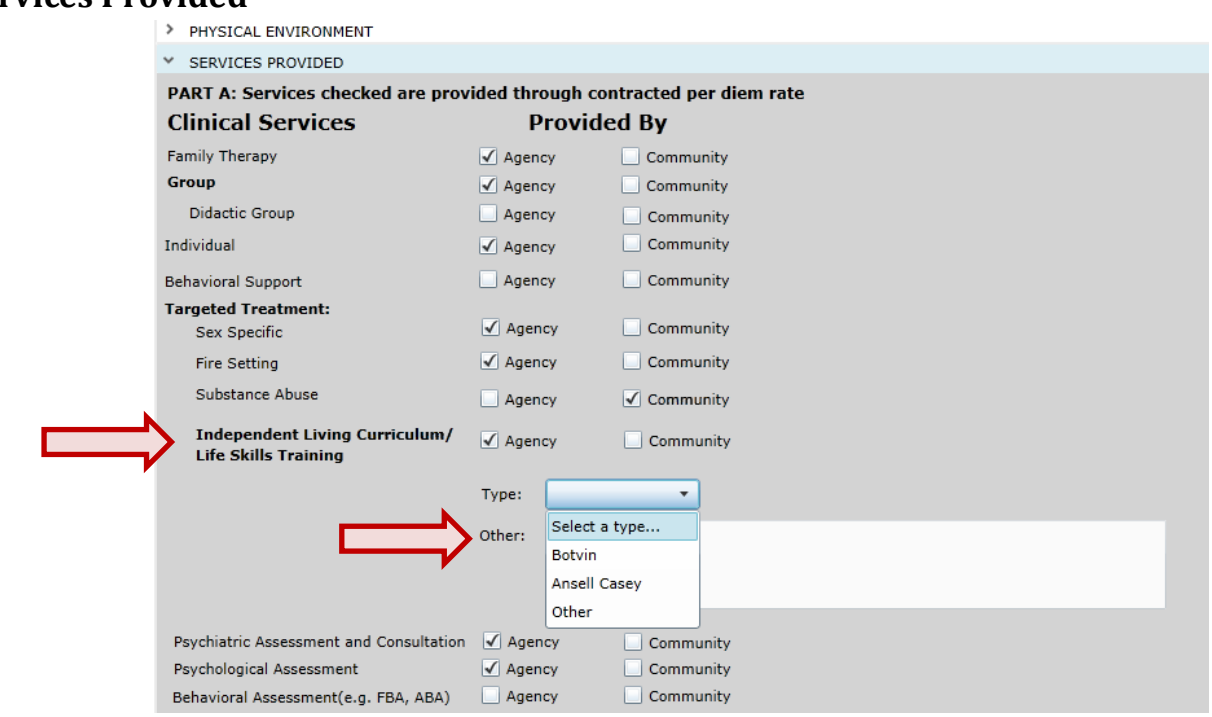

*Under Part A - Clinical Services*, the user should check off either Agency, Community or both options for any of the listed Clinical Services that are provided through the contracted per diem rate. If a service is not provided through contracted per diem rate, neither Agency nor Community should be selected.

Under Independent Living Curriculum/Life Skills Training, a *Type* must be selected for Agency or Community options. If "Other" is selected, the adjacent text box becomes a required field.

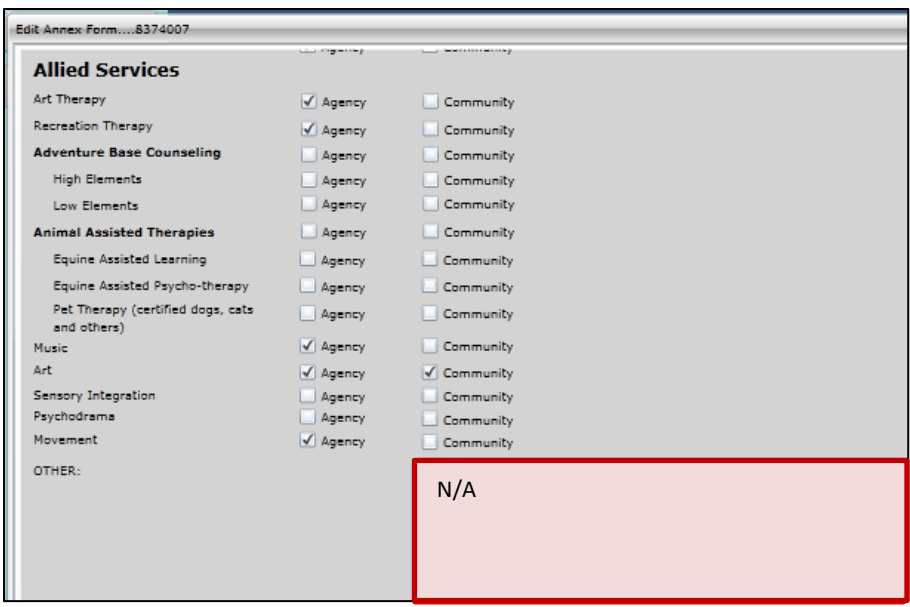

*Under Part A - Allied Services*, the text box labeled "Other" is a required field; if the user has nothing additional to add, entering "N/A" will fulfill the field requirement.

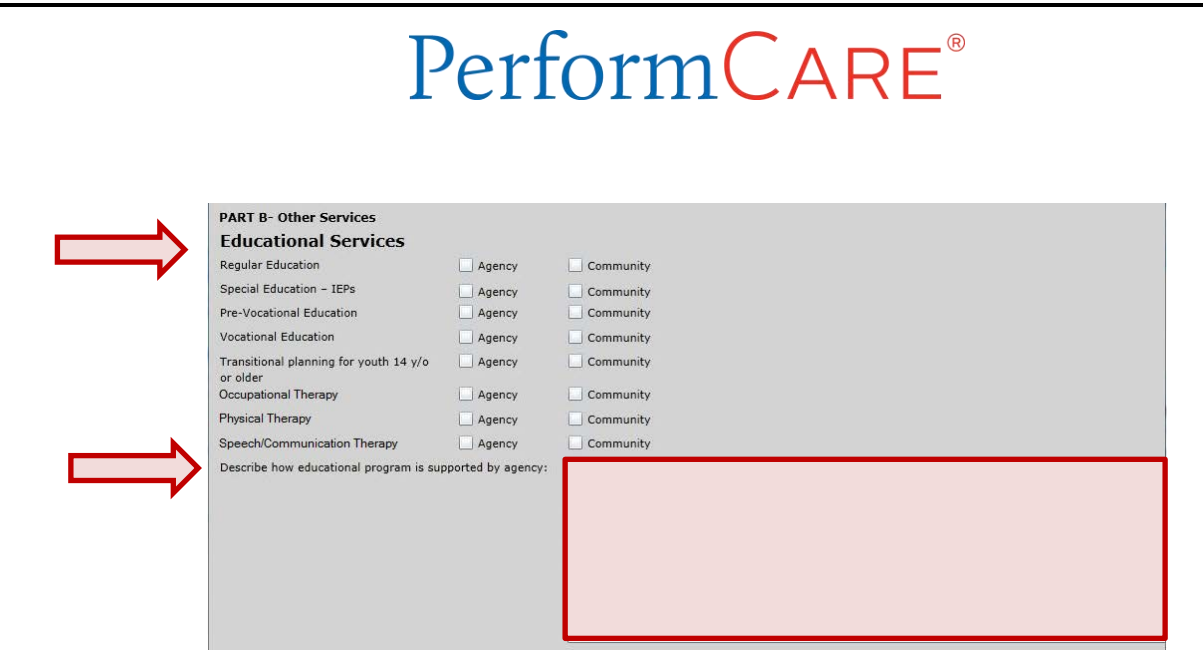

*Under Part B – Other Services*, Educational Services – At least one Educational Service type must be selected; check either Agency or Community or both may be selected. Also required is the text box, "Describe how educational program is supported by agency".

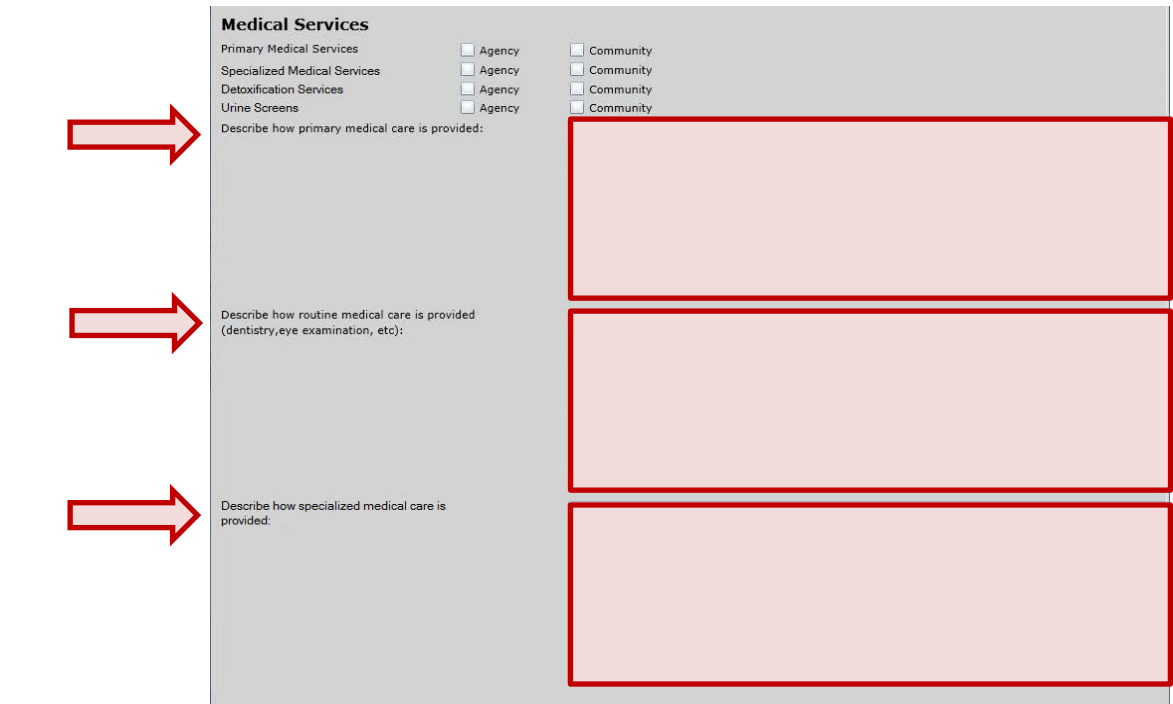

*Under Medical Services*, all three of the text boxes are required.

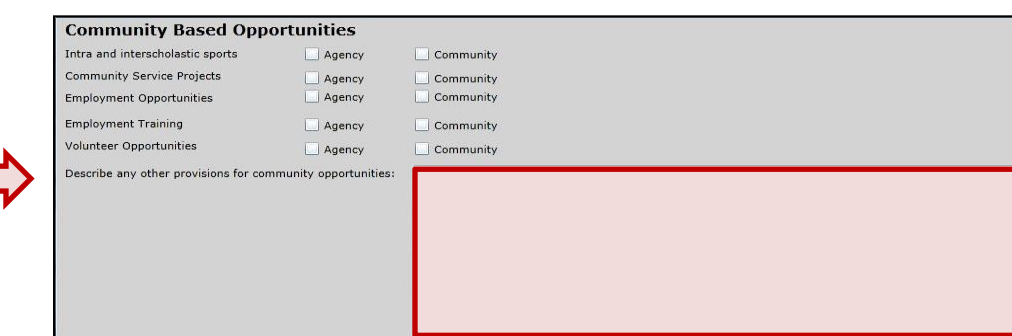

*Under Community Based Opportunities*, the only required field is the text box; no others are required, however either Agency or Community, or both may be selected.

#### <span id="page-20-0"></span>**Clinical Model**

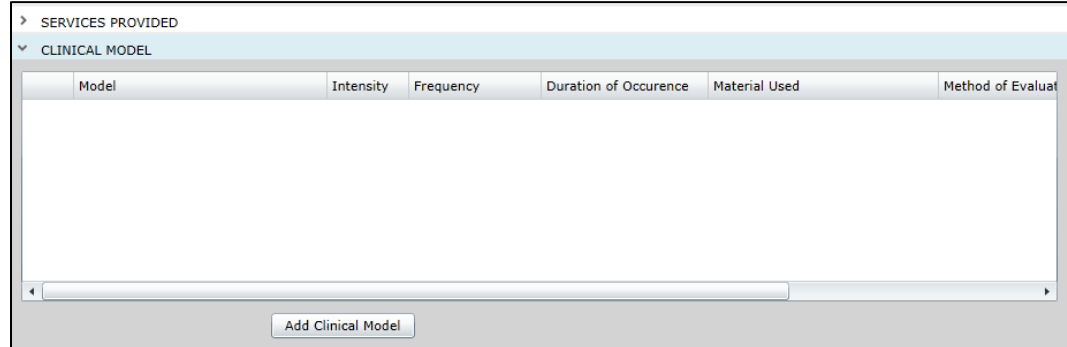

Users will find a grid when the accordion opens. In order to add information, users will click on the Add Clinical Model button at the bottom of the accordion. Doing so will open the *Create a New Clinical Model* window.

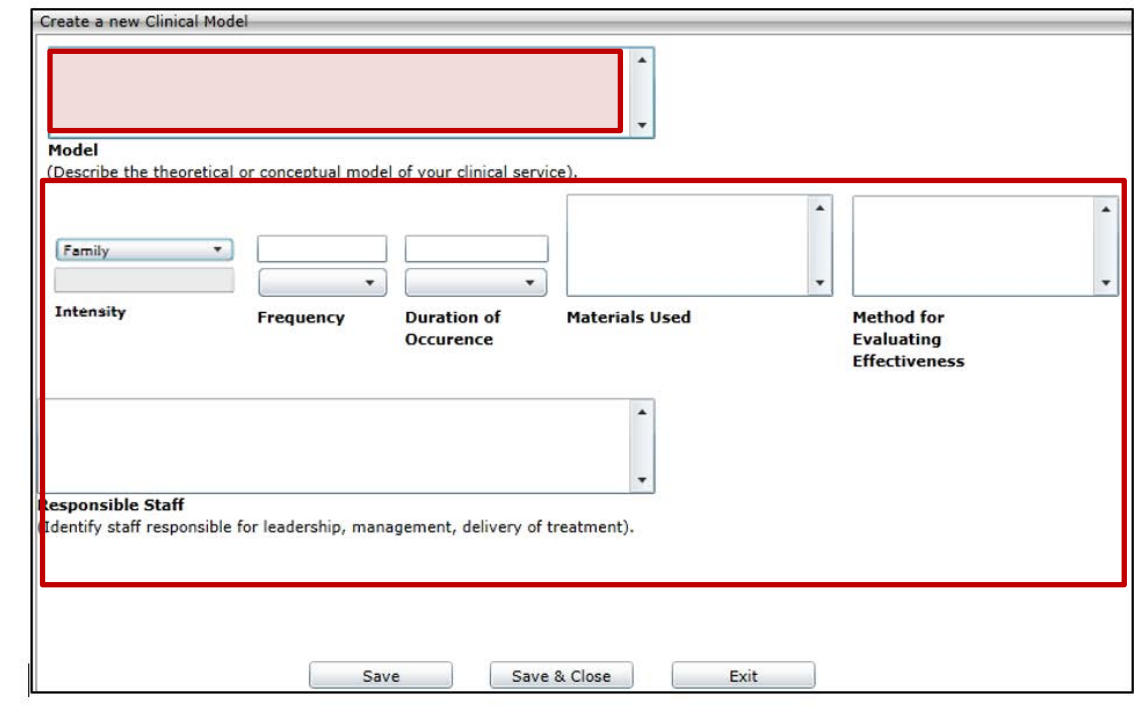

All fields are required for each Model entered and at least one Model must be entered in order to submit the Addendum successfully.

The Intensity menu includes Family, Group, Individual and Other; if Other is chosen, the Intensity text box immediately below becomes a required field.

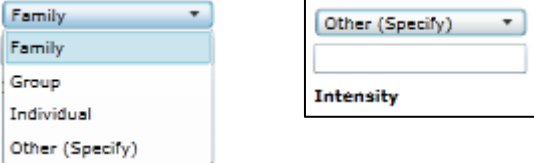

The Frequency menu includes Weekly, Biweekly, Monthly and Annually. The Duration of Occurrence menu currently only has Hours as an option. Users can add as many Clinical Models that are necessary to document their model for clinical services.

#### <span id="page-21-0"></span>**Team Members to Child Ratios**

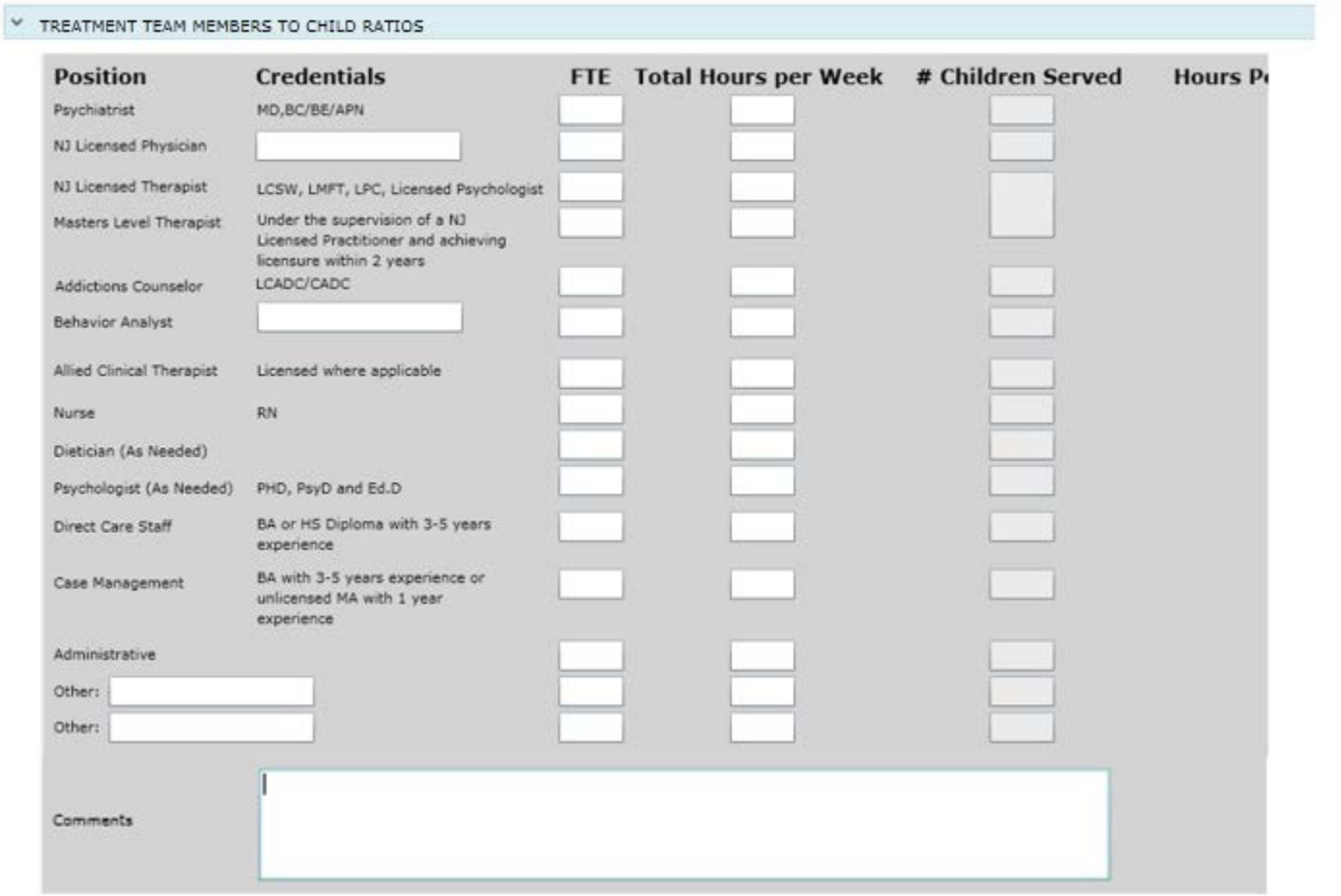

Although completion of every row is not required, if a user completes a field within a row (including Credentials), the entire row becomes required.

As fields are completed within a row, the # Children Served boxes will automatically populate with the number of Contracted Beds entered into the Populations Served accordion. (If the user changes the number of Contracted Beds, this field will automatically update.)

#### *Note - Users must scroll right to complete the required Hours Per Child/Week column.*

#### <span id="page-22-0"></span>**Performance Based Outcomes**

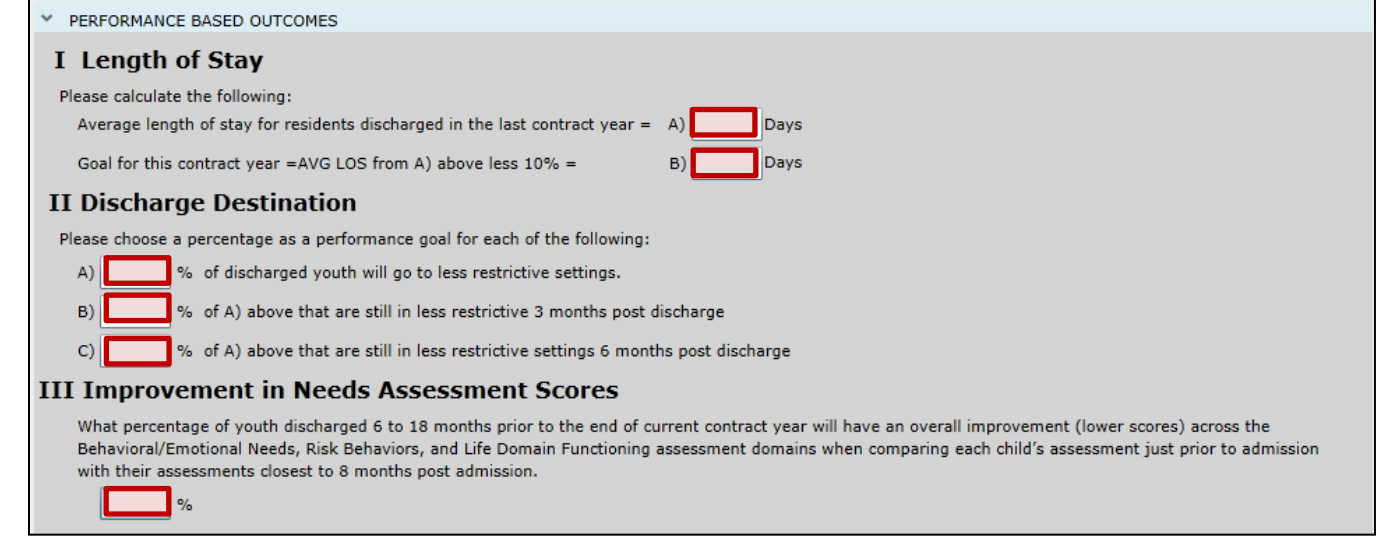

Every field in this accordion is required; each can accept a whole number with two numbers after a decimal point (if necessary).

#### <span id="page-22-1"></span>**Miscellaneous Stipulations**

The Miscelaneous Stipulations accordion houses the statement that the Annex A submission is an agreement to the abide by CSOC policies.

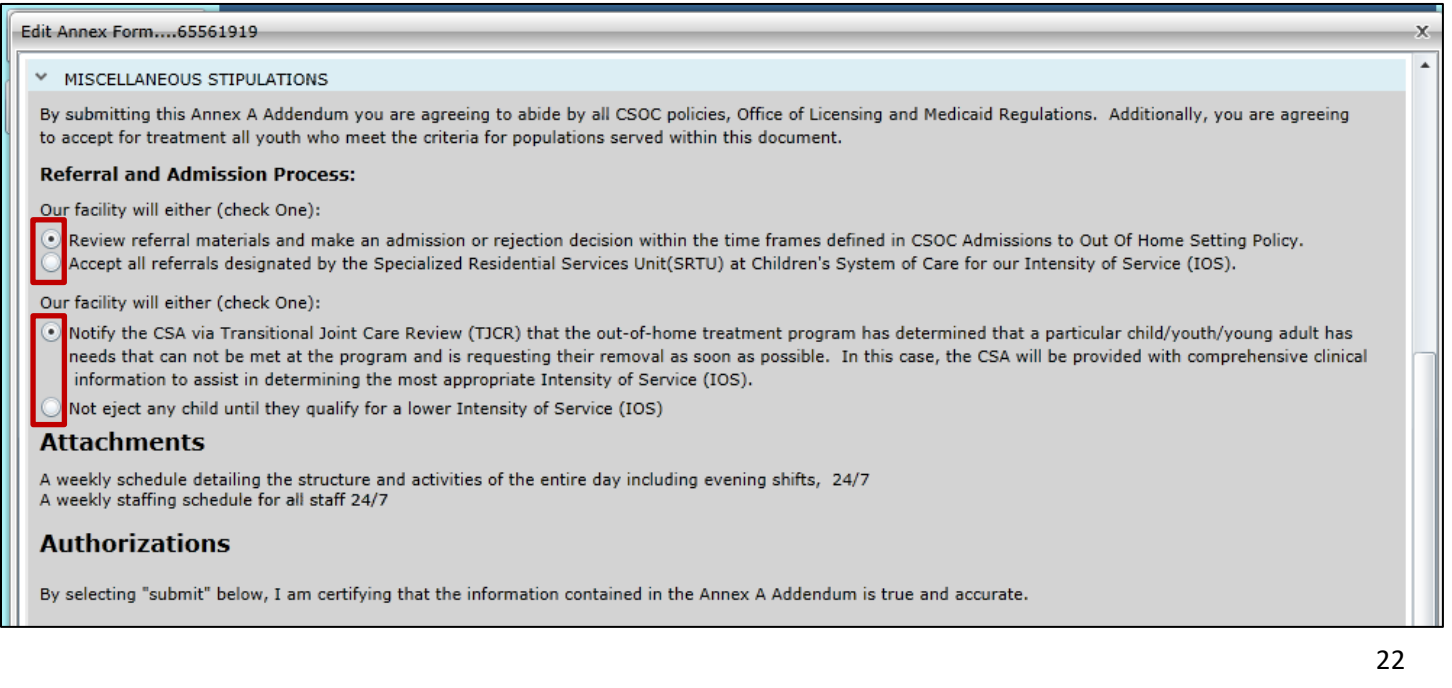

Under *Referral and Admission Process,* the user is required to choose one selection in the each of the two facility areas.

CSOC Contracting recognizes the electronic submission of the Annex A Addendum as having been certified by an agency's designated Annex A Administrator. It is no longer necessary to submit a signed physical copy of this document to Contracting.

Users do not have the ability to upload or attach their weekly staffing and schedules to the Addendum. Please refer to the Contract Administrator regarding submission of weekly schedules.

#### <span id="page-23-0"></span>**Comments**

The final accordion, Comments, will be enabled once the user submits the Addendum to CSOC. This area will be used for CSOC Contracting staff to document reasons regarding the return of an Addendum for changes, or regarding a denial. Once the document has been returned and the user has made changes or updates, the Comments accordion may be utilized to communicate back to Contracting regarding the changes made. The Comments accordion is not part of the contract, so it will not print with the rest of the document.

### <span id="page-24-0"></span>**VI. Renewing and Creating a Modification to an Existing Annex A Addendum**

#### <span id="page-24-1"></span>**Renewal**

Users have the ability to create an Annex A Addendum *Renewal* 90 days *prior* to the end date of the current contract. Prior to that, the Renewal functionality will not be available.

In order to create a Renewal Annex A Addendum, as with a new Annex A Addendum, users must first select the appropriate program from the drop-down menu at the bottom left of the Annex A Addendum screen. Once the program is selected, the user will find the historical record of all Addendum activity in the bottom grid of the window, the Approved/Denied Annex A Addendum Details. Clicking on the New/Renew button at the bottom of the window will generate a Renewal Addendum.

The Renewal will be pre-populated with all the information from the last approved Addendum. It isstrongly recommended that the Renewal Addendum is reviewed in its entirety prior to submission.

#### <span id="page-24-2"></span>**Creating a Modification**

Users have the ability to create and submit an Annex A Addendum *Modification* by choosing a program from the drop down and then selecting the Modify Annex A Addendum button at the bottom of the program window.

A Modification may be created once a program has an approved, active Annex A Addendum (the start or effective date of the contract has passed by one day); this includes any prior Modifications that may have been submitted. A Modification should be submitted when there are changes to the program, such as a change to the number of contracted beds or a change in the population that the program serves.

*Note - If there are changes only to the Agency Contact Information accordion, the user should utilize the Update Contact Information button* (See [Update Contact Information\)](#page-26-0)

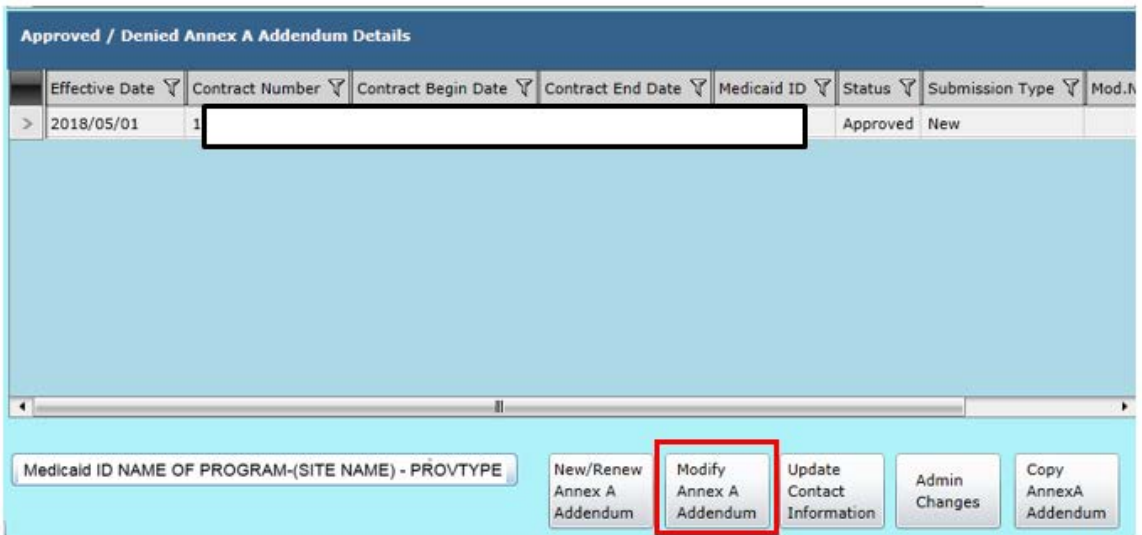

Once the Modify button has been selected, the user will receive confirmation that the Modification has been created and the document will open.

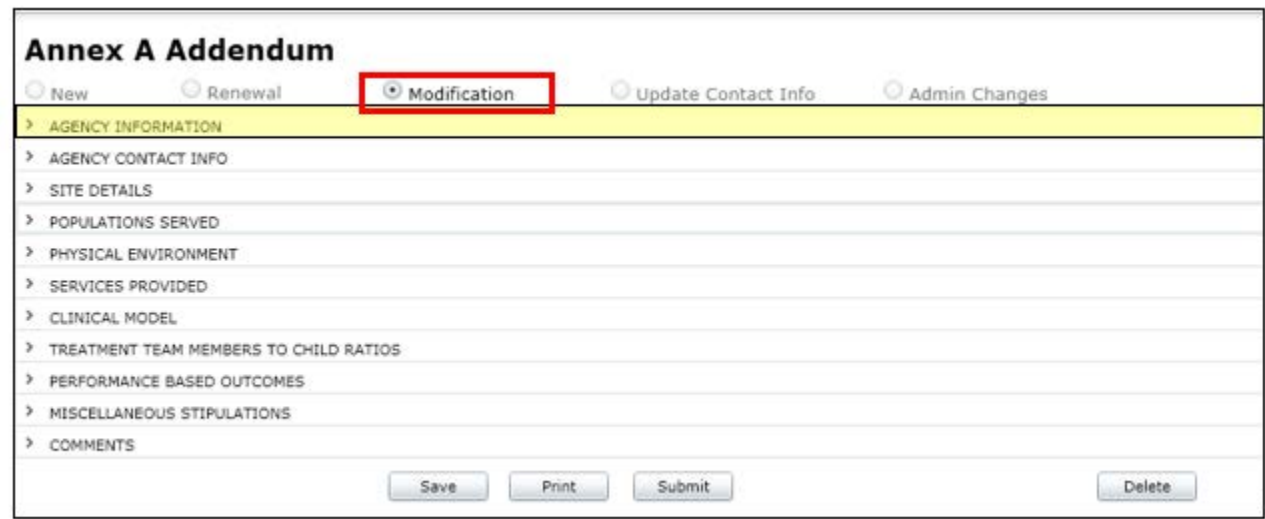

The document that opens is the active and approved current Addendum; by choosing a Modification, the system allows the user to make any necessary changes to the *entire* document. The user must open the Agency Information accordion and enter an effective date for the Modification.

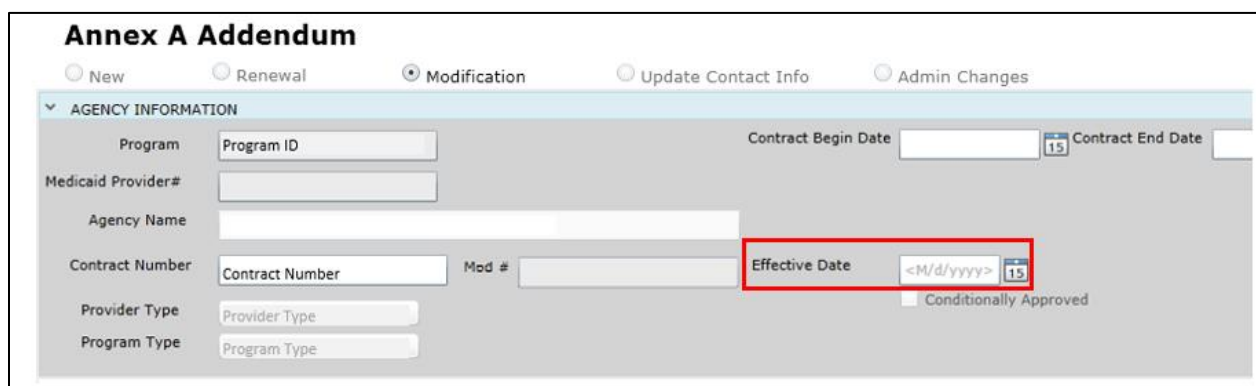

The Effective date can be changed by CSOC if necessary after submission. This date must be equal to, or after, the Contract Begin date of the active Addendum, and will display as the Effective Date in the Approved/Denied grid. (Note that the Mod # field is not available to the OOH provider; the number is for tracking purposes and will be entered by CSOC.)

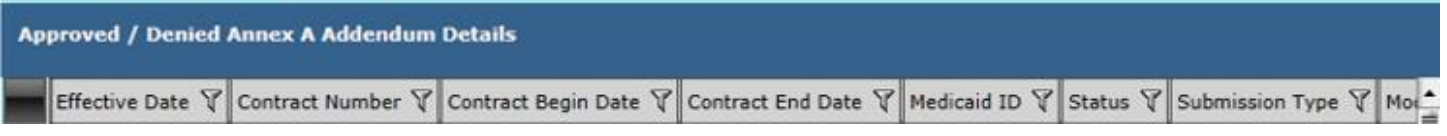

If an Approved Addendum has been modified (the Modification was approved), the "Effective Date" column may have a different date than the "Contract Begin Date" column; the Addendum will also have a number in the "ModNo" column in this grid.

#### <span id="page-26-0"></span>**VII. Update Contact Information**

If the only change that needs to be made is to the Agency Contact Information accordion of an existing Addendum, the user should select the program from the drop down menu and then click the "Update Contact Information" button at the bottom of the program window. (Note that the Copy Annex A Addendum button is disabled.)

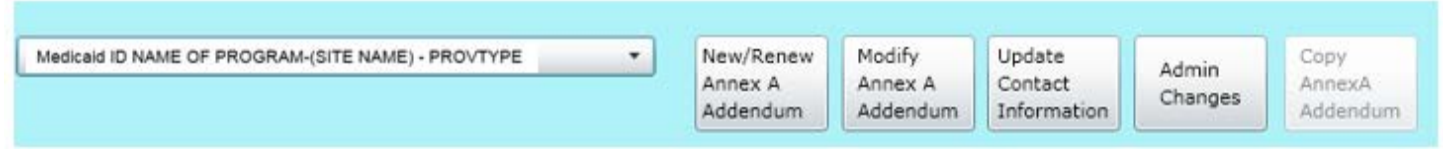

The existing Annex A will open and Update Contact radio button will be selected.

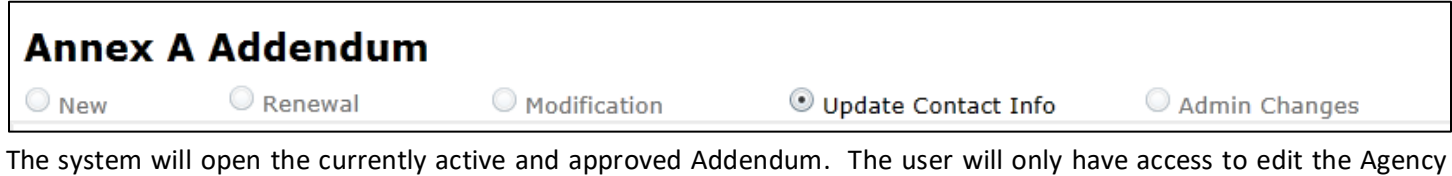

Contact Info accordion. Once the user has updated the information, clicking Save will affect the changes immediately; there is no CSOC review for this change. Submit when completed.

Alternately, users may update Agency (Admission) contact information directly on the PIF. From the Welcome Page, the user should click the Provider Details button then, click the OOH PIF button. On the Provider Details OOH PIF screen, the user must select the program location from the drop down menu at the top of the screen. The screen will populate with all the PIF details. The user then may change *only* Admission Contact, Contact Phone, and Contact Email and then click Submit.

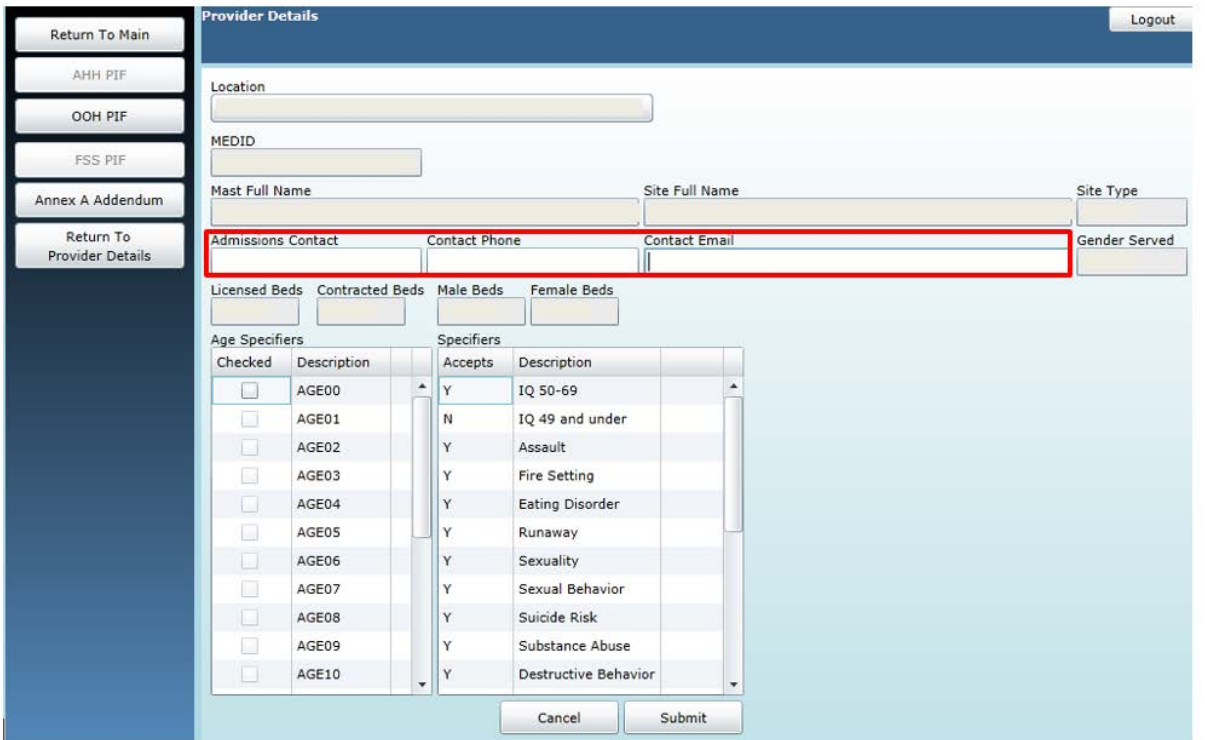

### <span id="page-27-0"></span>**VIII. Creating an Admin Changes Annex A Addendum**

The Administrative Change Annex A Addendum allows a user to only change information in the program's Site Details; changes can include moving the number of beds at one site to another site, activating/inactivating a site, adding a new site, changing the gender and/or ages served at a site within existing target population and parameters.

*Note - These selections still need to fit into the parameters chosen within Populations Served, even though that accordion is not available for use in the Admin Change Addendum; if users need to make changes to the Populations Served accordion, a Modification is recommended instead.*

If a user needs to inactivate a site that has youth currently admitted to it - in some instances, a site may change location – the user can start an Admin Changes Annex A Addendum and change or update the address of the particular site. It may require the provider to change the youths' admissions and authorization information by detailing the change in an email to the Service Desk at servicedesk@perfomcarenj.org.

When the "Admin Changes" button is selected, the system will open the most recently approved Annex A Addendum for the program.

*Note - If there is a pending Addendum in the system for the program of any type (Modification, Renewal, etc.), the user will not be able to create an Admin Changes Addendum until the pending Addendum is approved and the effective date has passed (meaning, it has become active). The only exception is if the effective date of the Admin Changes Addendum is later than the effective date of the pending Annex A Addendum.*

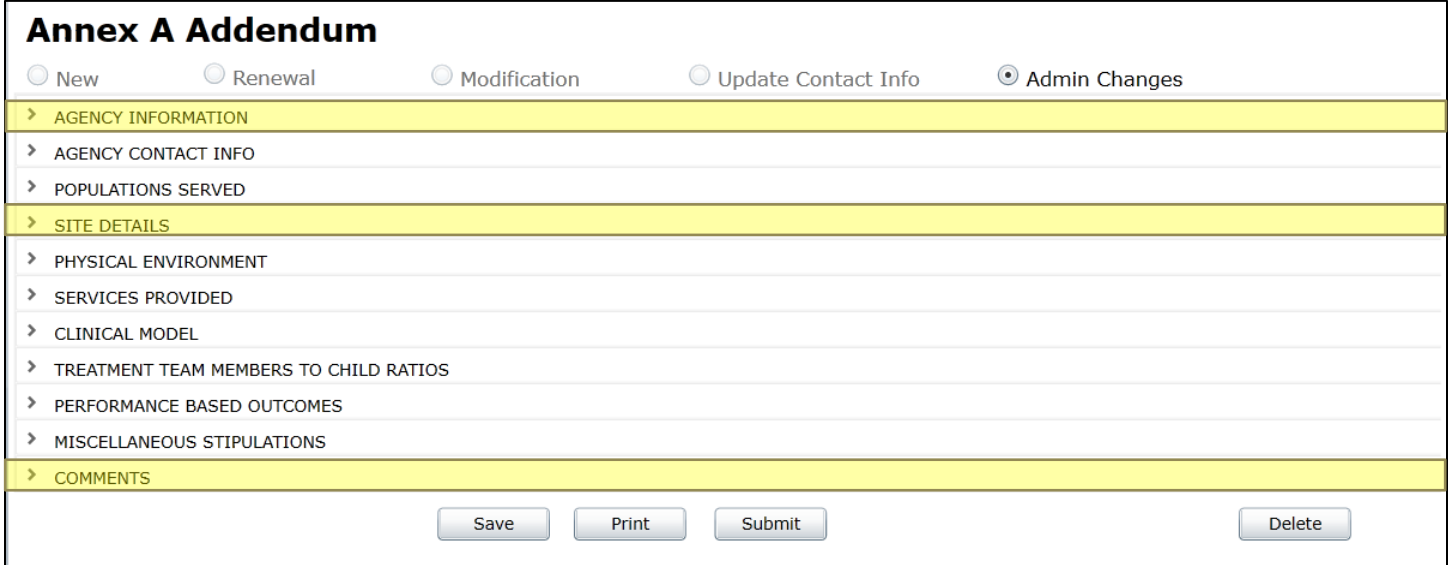

In an Admin Changes Annex A, only three sections of the Addendum will be available for changes – Agency Information, Site Details, and Comments.

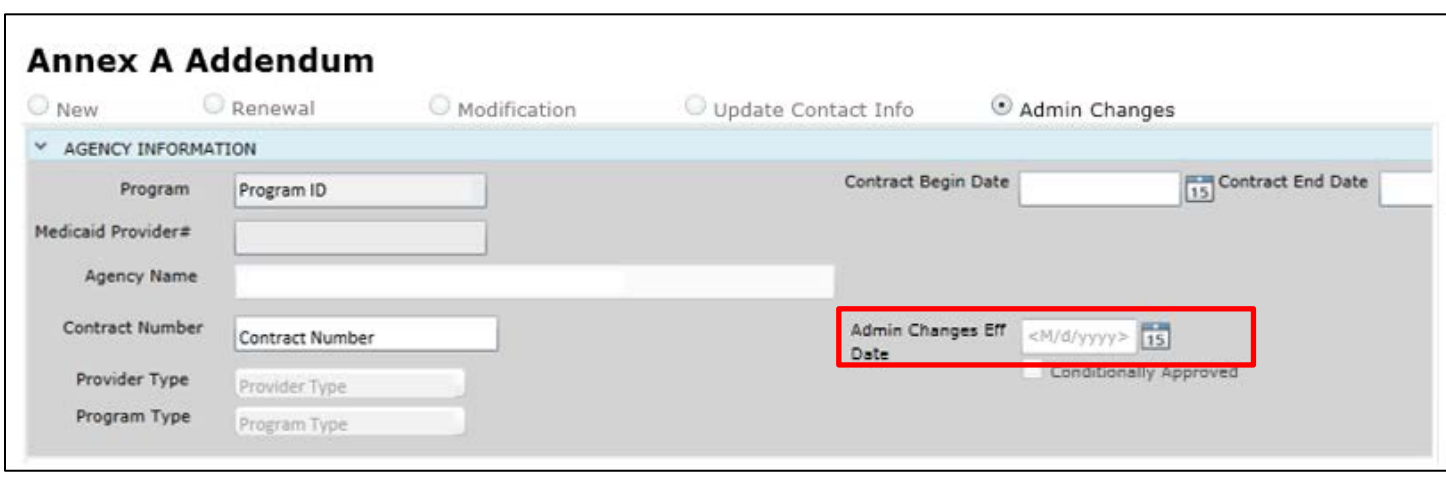

The Admin Changes Effective Date must be completed. The Admin Changes Effective Date is the date when the changes to Site Details go into effect, and if necessary, this date field can be edited by CSOC/Contract Administration. When the Addendum is approved by CSOC/Contract Administration, the PIF changes will be processed overnight and will be updated the following day if the Effective Date is in the past or is equal to the date of approval. If the Effective Date is in the future, the PIF will update on the Effective Date.

Users can utilize the Comments area of the Addendum to document why the changes were made, or to give further information about the changes made to Site Details. (Because this accordion is not part of the contract, this accordion will not appear in the printed version of the document.)

### <span id="page-29-0"></span>**IX. Using the Copy Annex A Addendum Functionality**

The Copy Annex A functionality is when the OOH provider has a new program and wants to copy the Addendum of an existing program. Users can copy from an approved Annex A Addendum to a new Annex A Addendum only. If the Annex A is in Saved, Submitted, or Returned for Changes status, it cannot be copied to a new Annex A.

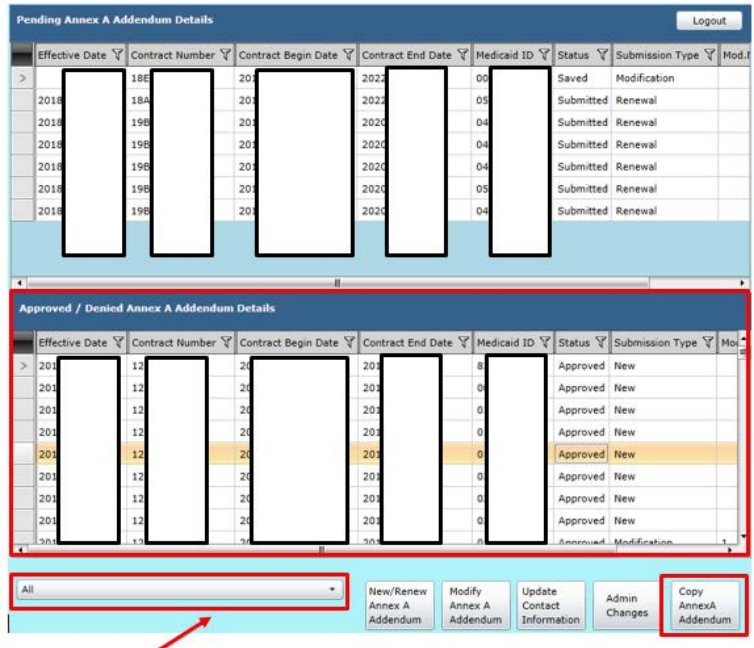

- 1. Click the dropdown and locate the new program name.
- 2. Clicking on the **Copy Annex A Addendum** button will open up a window with a grid of the last available Addendums for *every* program the user has access to for copying into a new program's Addendum.
- 3. Single click a row in the grid to select an Addendum to copy, and then select the Copy Annex A Addendum button.

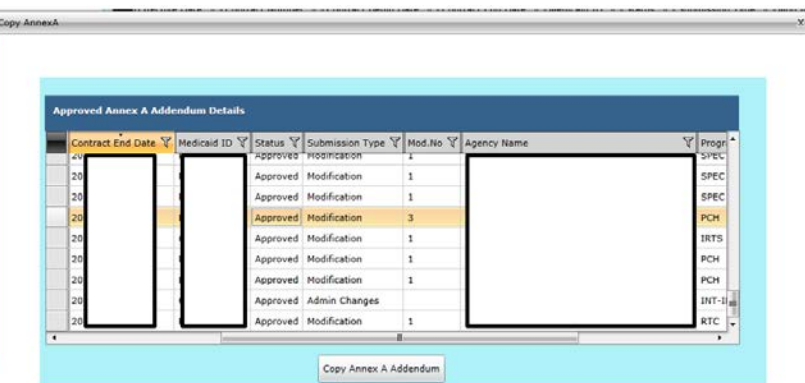

- 4. A warning message will appear reminding the user that a copy will occur. Click OK.
- 5. The new Annex A Addendum will be created for the program.

All accordion sections from the existing Annex A will copy into the new Annex A. The entire new Annex A Addendum will be available for edit and should be carefully reviewed by the user. The copied Addendum will have the required validations when the user attempts to submit to CSOC.

The following fields do not copy during the Copy Annex A process:

Agency Information – these fields are left blank:

- Contract Start/End Date
- Contract Number
- **•** Effective Date

Populations Served - these fields are left blank:

- Licensed capacity
- Date of last Licensing inspection
- Total # Contracted beds

Site Details – these fields are pre-entered for initial setup (CSOC provided):

- Site name
- Address
- City, State, Zip, County
- Email address set to Pending
- Gender Served set to Both
- Capacity set to 0

### <span id="page-31-0"></span>**X. Submitting the Annex A Addendum (& Validation Errors)**

In order to submit the document to Contracting for review and approval, the user will click on the Submit button at the bottom of the Annex A Addendum window.

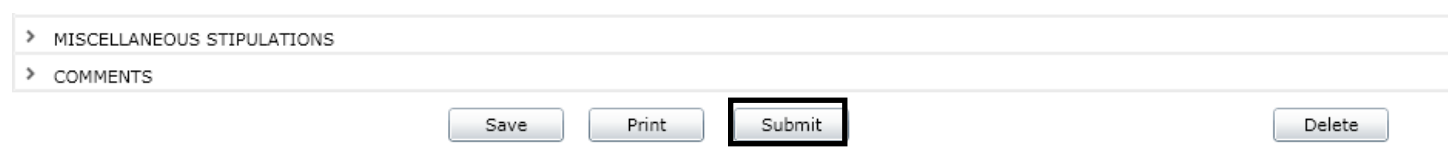

Clicking the Submit button runs a series of validations on the document that check that all required fields are complete, the Begin and End Dates for the contract do not overlap, etc. If there are any issues with the document, the user will receive a Validation Failed error message, detailing the missing information.

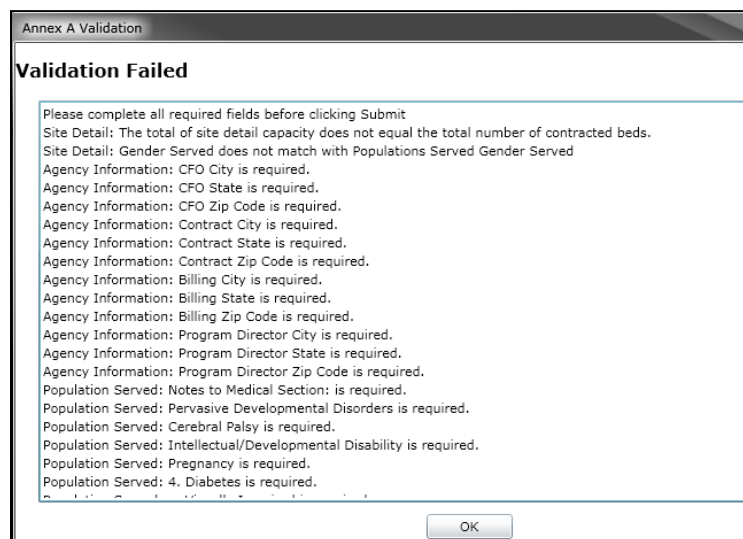

The Validations message will list the title of the accordion and the field name that is either missing or has been completed incorrectly. On the Addendum, certain missing or incorrect fields will be highlighted, making them easier to locate.

*Note – Required date fields will not be highlighted but will be noted in the Validations message.*

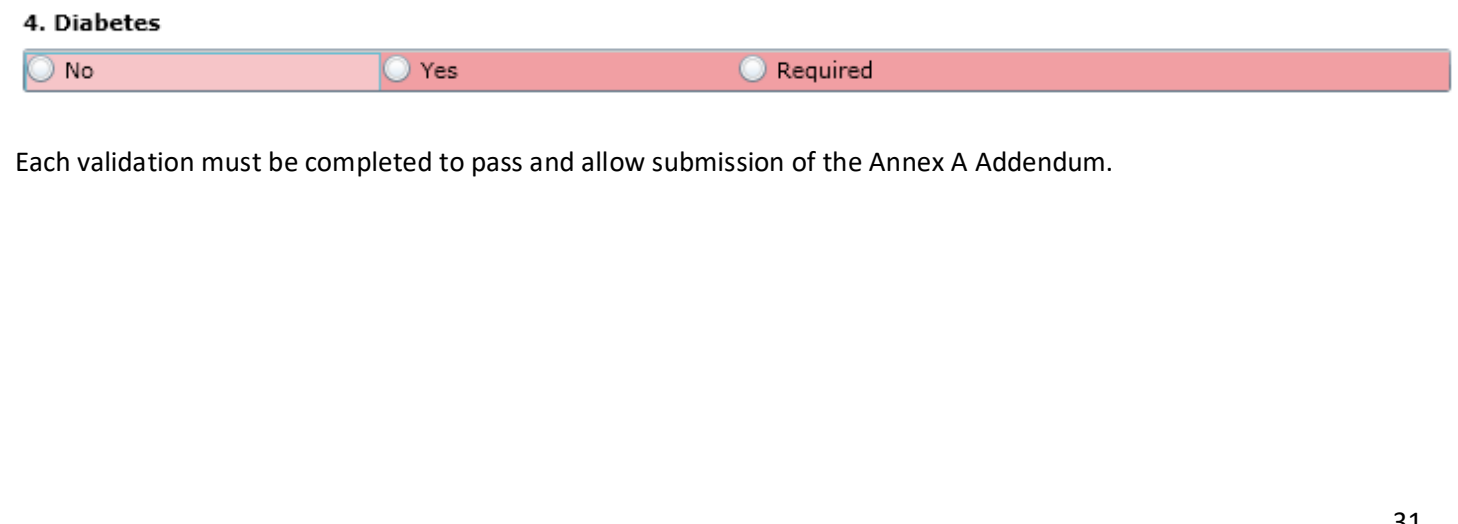

### <span id="page-32-0"></span>**XI. Printing the Annex A Addendum**

At any time, the user can print the program's Annex A Addendum. Any Addendum that is not approved will print with a "DRAFT" watermark on all pages.

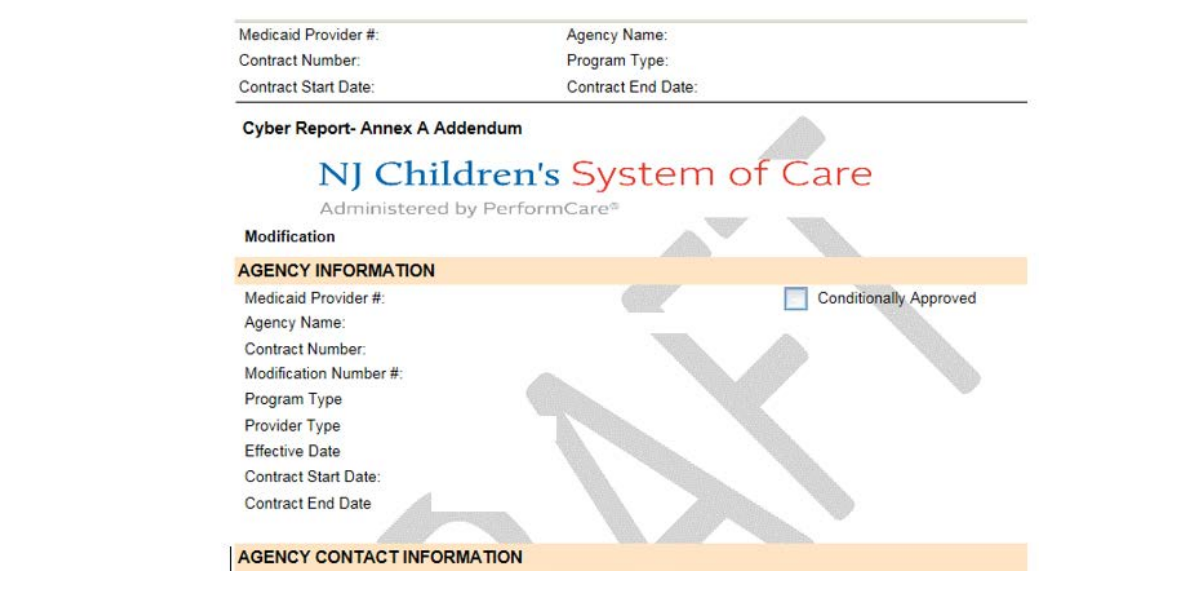

Clicking on the "Print" button at the bottom of the Addendum window will prompt the system to generate the report.

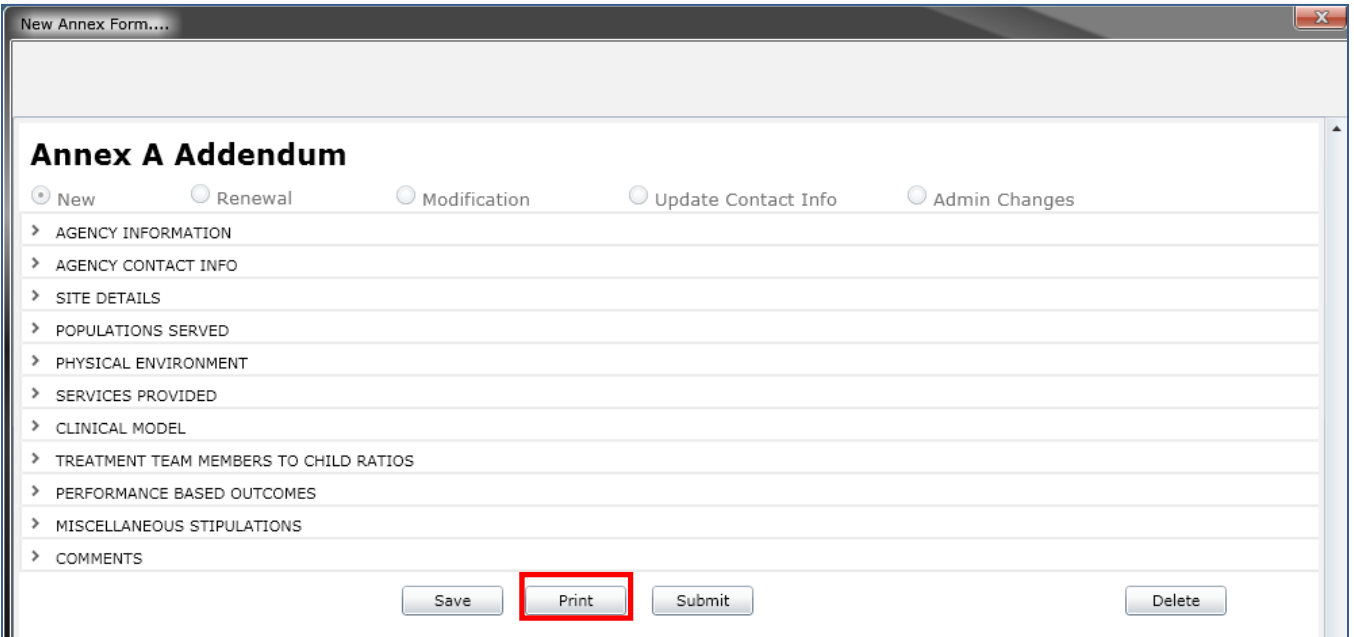

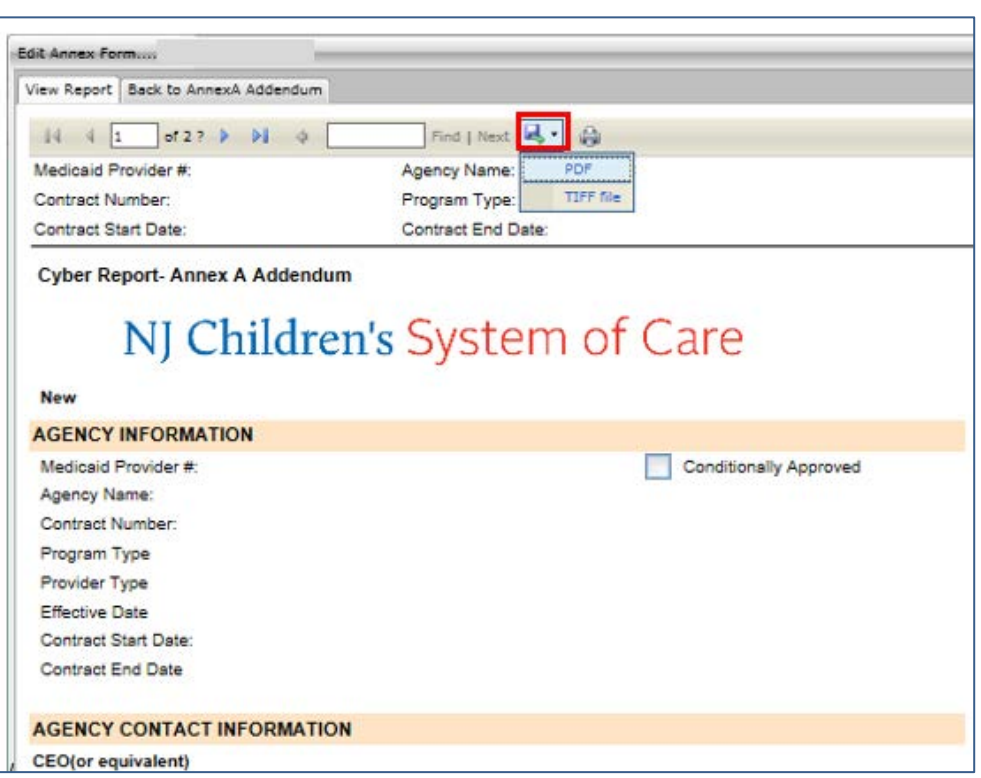

It is recommended that users export the report to a PDF file in order to print the document. Printing directly from CYBER may be a lengthy process. To export the report, utilize the Export button on the top of the reporting window (highlighted in above example; appears as a disk with a green arrow in the corner).

### <span id="page-34-0"></span>**Appendix A: Required Fields**

All of the required fields in the Annex A Addendum are documented here, separated by accordion. If these items are not completed, the user will receive a validation upon attempting to submit the document. The validation error will give the user a list of items that are either missing or need correction; these items will be highlighted within the document, making them easy to locate (see [Submitting the Annex A Addendum](#page-31-0) (& Validation Errors)).

#### **Agency Information**

- Contract Begin Date (must be the day after the current contract ends)
- Contract End Date (must be after the Begin Date)
- Contract Number
- Modification/Admin Change Effective Date (required only for those Submission types)
	- o Modification Effective Date must be after the effective date of the current contract
	- o Admin Changes Effective Date can be in the past; if passed, the PIF will be updated as soon as the Addendum is approved

#### **Agency Contact Information**

 All fields in this accordion (all details on CEO, CFO, Contract Person, Billing Name, Program Director) are required except Website Address

#### **Populations Served**

The following fields are required in the Populations Served accordion:

- Gender Served one option must be selected
- Ages Served at least one option must be selected

*Note - Both of these are for the genders and ages served by the program at all sites under the same contract/Medicaid ID; in Site Details, the information must align with what is entered in Populations Served.*

- Languages Spoken by Staff at least one option must be selected; if Other Language is chosen, the associated text box is required
	- o The text box "Describe how program will access language/translation services for youth who do not speak English" is required
- IQ at least one IQ range must be selected; for those options that have the Yes/No/Required associated, one option must be selected
- Sexual Behavior must have a Yes, No or Required selected\*
- Substance Abuse must have a Yes, No or Required selected\*
- Pervasive Developmental Disorders must have a Yes, No or Required selected\*
- Cerebral Palsy must have a Yes, No or Required selected\*
- Genetic/Congenital Disorders Other (Please List Below) text box is required (enter "N/A" if no details)
- Intellectual/Developmental Disability must have a Yes, No or Required selected\*
- Pregnancy must have a Yes, No or Required selected\*
- Diabetes must have a Yes, No or Required selected\*
- Visually Impaired must have a Yes, No or Required selected\*

- Hearing Impaired must have a Yes, No or Required selected\*
- Notes to Medical Section is required (enter "N/A" if no notes)
- Special Expertise is required (enter "N/A" if no additional information)
- Licensed Capacity this is the total licensed capacity across the all sites of the entire program
- Date of last Licensing inspection is required
- Total # of Contracted Beds this is the total number of contracted beds across the entire program; the total capacity across all sites entered in Site Details cannot exceed the number entered here. The number entered here cannot exceed the number entered in the Licensed Capacity field.
- Accreditations at least one accreditation is required; a user may select "None" to fulfill the requirement
- o If an Accreditation is selected, the Last Inspection Date and Date of Expiration for that Accreditation are required
- General Comments is required (enter "N/A" if no comments)

*Note* - *If there are lower-level specifiers associated with a specifier that has Yes, No or Required (Y/N/R) attached to it, at least one lower-level specifier must be selected in order to pass validation if Yes or Required is selected. For example, if the user selects "Yes" for Substance Abuse, and chooses History of Addiction, the document will pass validation. If no specifier associated below Substance Abuse is chosen, the document will fail validation and the user will be unable to submit.*

#### **Site Details**

- All fields in the Site Details window are required (Site Name, Number, Address, Zip Code, Capacity, Gender Served, Ages Served)
- Ages and Gender Served must match the selection made in Populations Served accordion.
- The total Capacity across all sites entered in Site Details must equal (match) the Total Number of Contracted Beds as entered in Populations Served.

#### **Physical Environment**

- At least one selection must be made in each area of this accordion.
- Under Therapeutic Holds Used, If "Other Personal Restraint Method" is selected the associated text box becomes required.
- Under Bedroom Type, a number is required with the Bedroom type selected.
- Mass Transit Access Describe text box is required; there is a limit of 1000 characters.

#### **Services Provided**

- Part A users may select Agency, Community or both check boxes for any service.
	- o Allied Services "Other" text box description is required if selected.
- Part B
	- o Educational Services at least one Educational service type must be selected. User may check either Agency, or Community or both may be selected.
		- The text box for "Describe how educational program is supported by the agency" is required; there is a limit of 1000 characters.
	- o Medical Services
		- Each of the three text fields under Medical Services is required; there is a limit of 1000 characters for each field.

- o Community Based Opportunities is optional. No selections are required; Agency, Community or both may be selected.
	- The text box for Describe any other provisions for community opportunities is required; there is a limit of 1000 characters.

#### **Clinical Model**

- At least one row describing a Model is required.
- All fields in the row are required if one field is entered.

#### **Treatment Team Members to Child Ratios**

If a user enters information into a row, all fields in that row become required.

#### **Performance Based Outcomes**

All fields are required.

#### **Miscellaneous Stipulations**

- One Selection is required for each of the two statements under the Referral and Admission Process.
- No printed copy with signature is required for submission. Please follow up with your Contract Administrator regarding submission of the activities and staffing schedule.

### <span id="page-37-0"></span>**Appendix B: Psychiatric and Medical Specifier Matches in Populations Served**

**Psychiatric Condition** specifier in the PIF will match with any lower level selection below:

- Primary Psychiatric Diagnosis:
	- o Schizoaffective Disorder and Other Psychotic Disorders
		- Actively Psychotic (all subcategories)
		- **Non-compliant with medications**
- Mood Disorders
	- o Actively psychotic (all subcategories)
	- o Not psychotic
	- o Non-compliant with medications
- Anxiety Disorders
- **•** Dissociative Disorders
- Impulse-Control Disorder
- Adjustment Disorders
- **•** Personality Disorder Traits
- Mental Disorders Due to a General Medical Condition
- Disorders Usually First Diagnosed in Infancy, Childhood or Adolescence
	- o Developmental Disabilities
	- o Tic Disorder (Tourette's, etc.)

**Medical Conditions** specifier in the PIF will match with any lower level selection below:

- Enuresis
	- o Non-compliant with treatment
- Encopresis
	- o Non-compliant with treatment
- Seizure Disorders
	- o Controlled (all subcategories)
	- o Non-compliant with treatment
- Physical Disability
	- o Non-ambulatory
- Spinal Condition (all subcategories)
- Immuno-suppressed
- Cardiac Problem (all subcategories)
- Respiratory Disorder (all subcategories)
- Bleeding Disorder (all subcategories)
- Hepatitis (all subcategories)
- Kidney Dialysis
	- o Non-compliant with treatment
- Any medical condition requiring 24-hour nursing
- Notes to Medical Section is Required

### <span id="page-38-0"></span>**Appendix C: Complete List of Specifiers**

This refers to the full list of specifiers shown in the Update PIF screen and the corresponding item(s) on the Annex A that triggers each specifier.

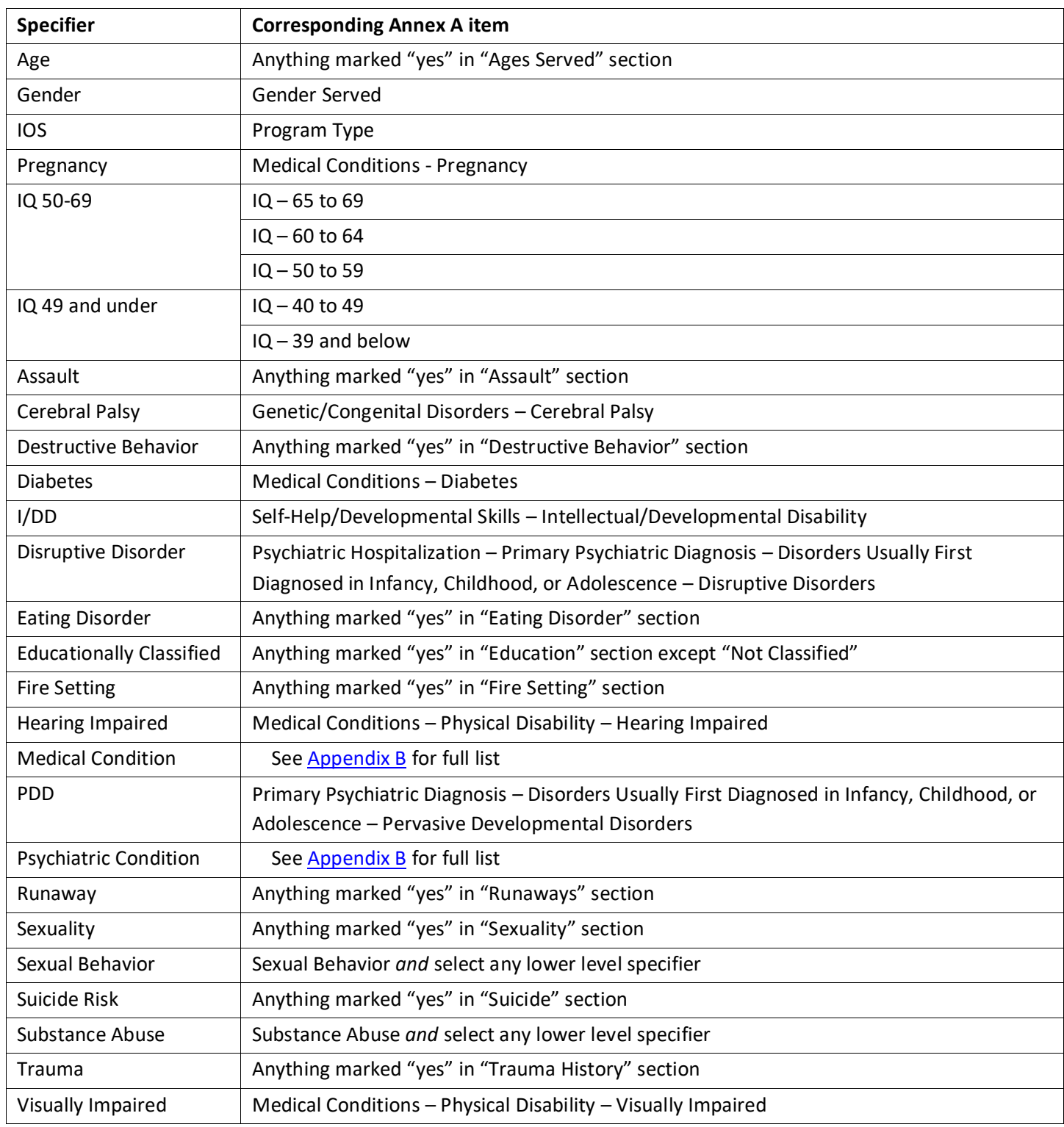

### <span id="page-39-0"></span>**Appendix D: Provider/Program Types and their Acronyms**

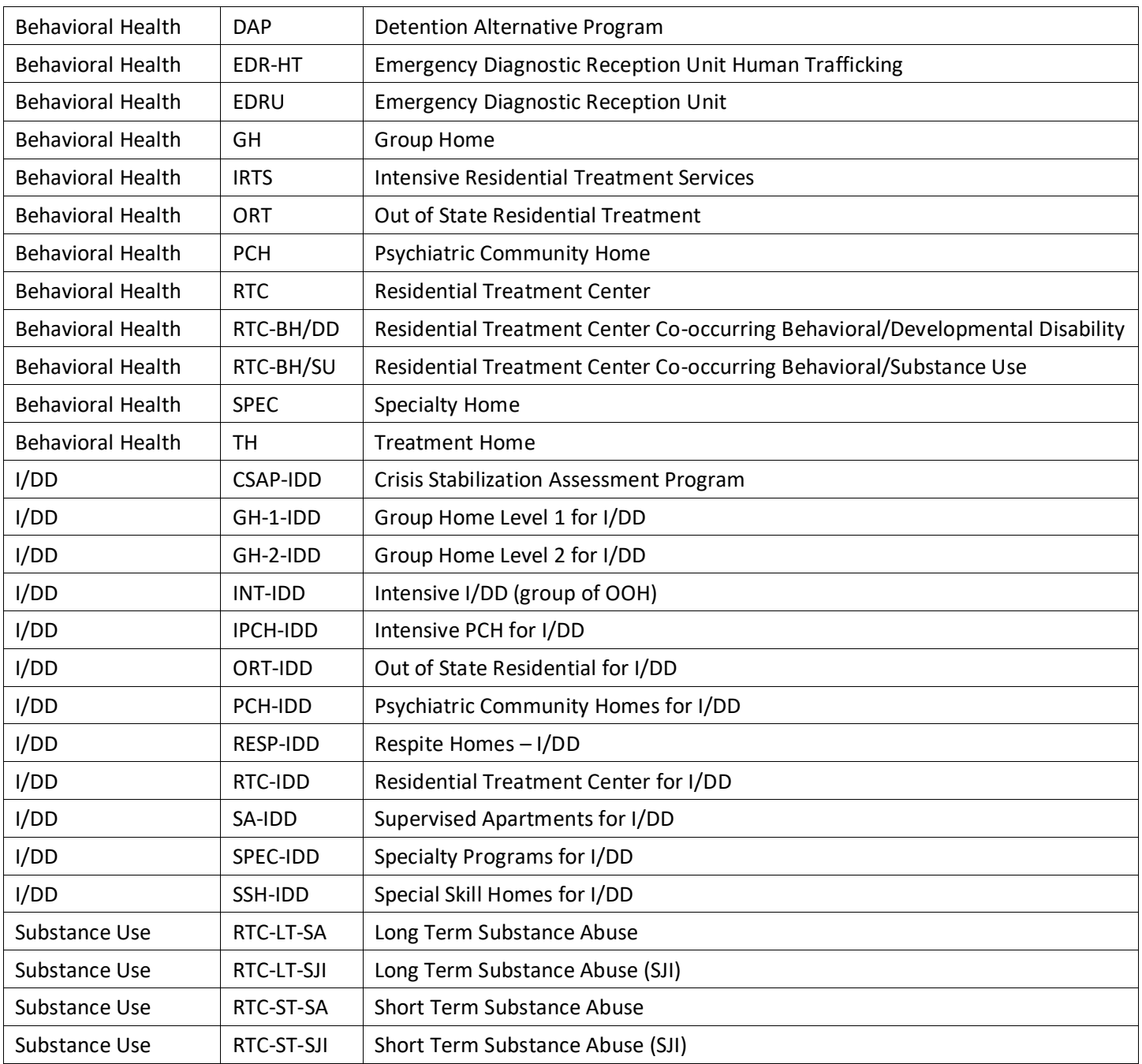

### <span id="page-39-1"></span>**XII. References**

PerformCare Website Training page<http://www.performcarenj.org/provider/training.aspx>

 Annex A Addendum Presentation (PowerPoint) [https://www.performcarenj.org/pdf/provider/training/annex-a-addendum/training-presentation-annex-a](https://www.performcarenj.org/pdf/provider/training/annex-a-addendum/training-presentation-annex-a-addendum.pdf)[addendum.pdf](https://www.performcarenj.org/pdf/provider/training/annex-a-addendum/training-presentation-annex-a-addendum.pdf)

**PerformCare Customer Service**

**[www.performcarenj.org/ServiceDesk/](http://www.performcarenj.org/ServiceDesk)**

**1-877-652-7624**